# **HUAWEI Ascend P6**

## Gebruikershandleiding

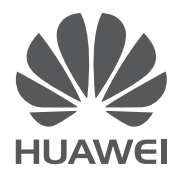

## **Inhoud**

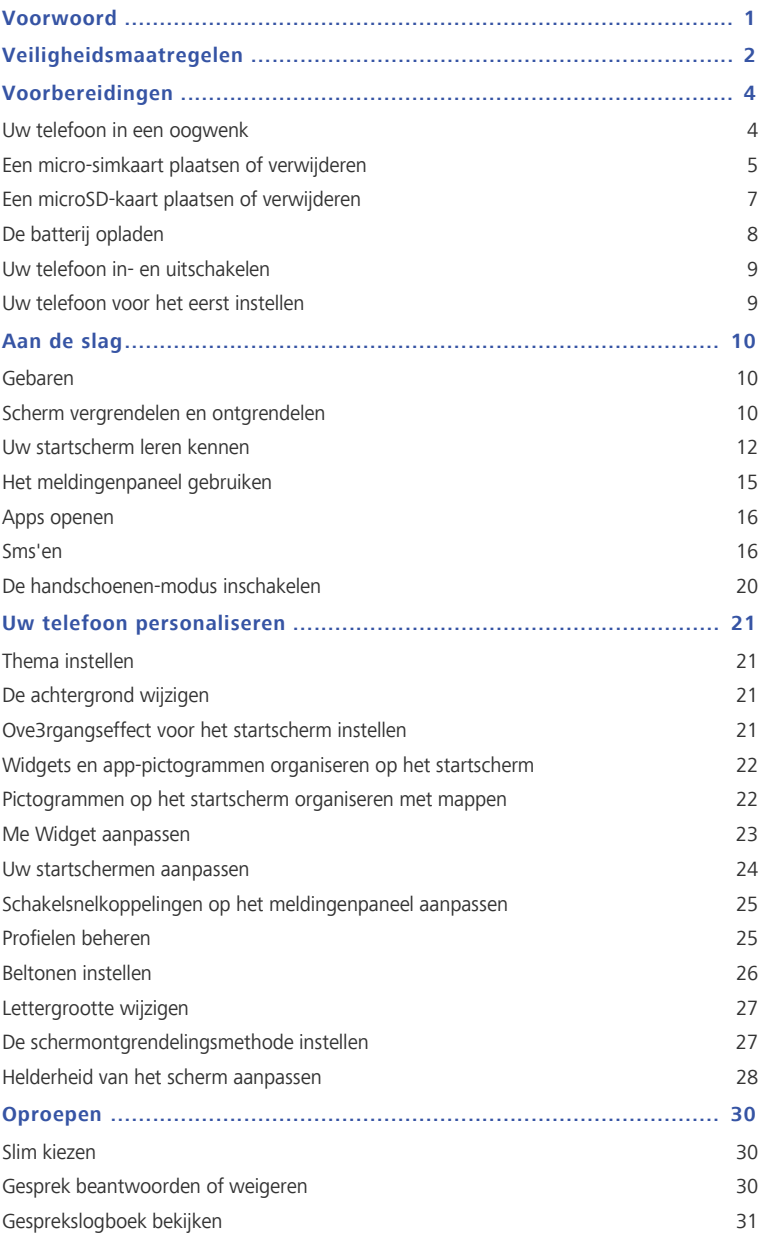

## Inhoud

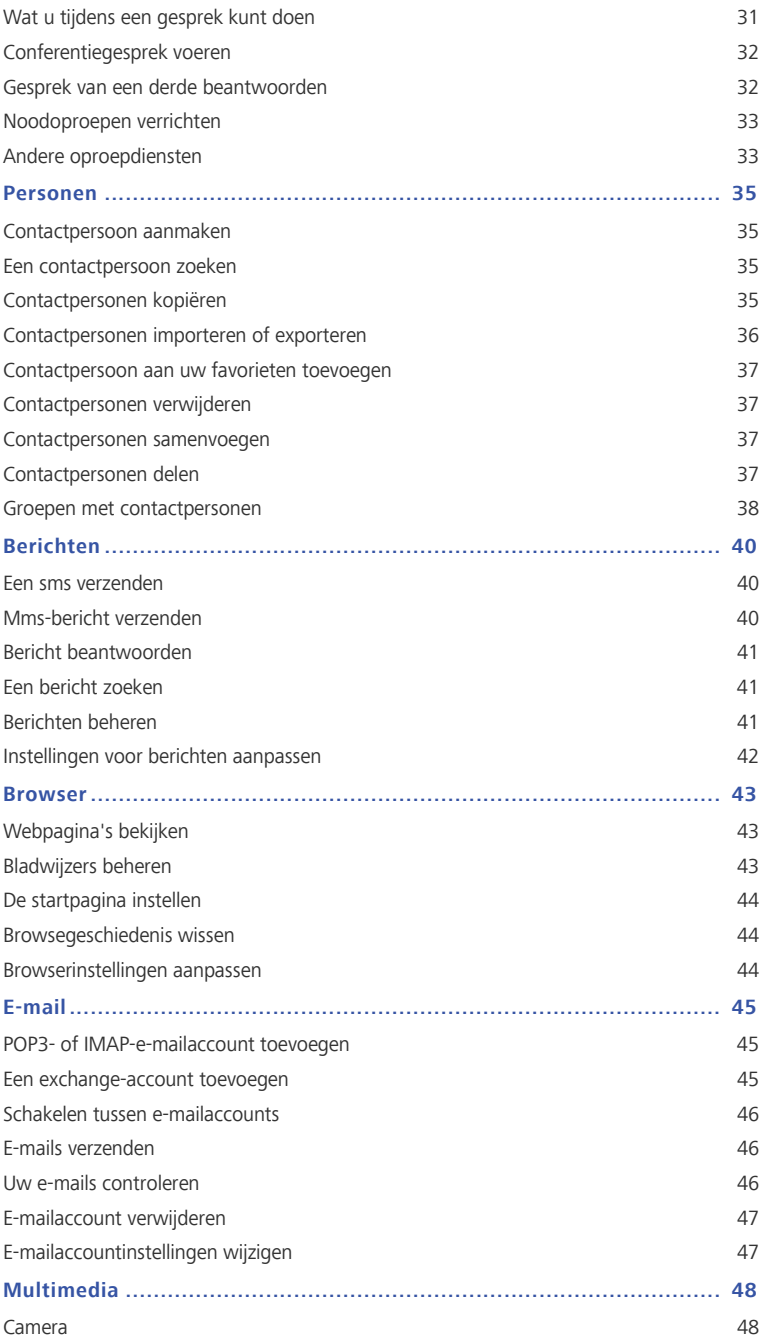

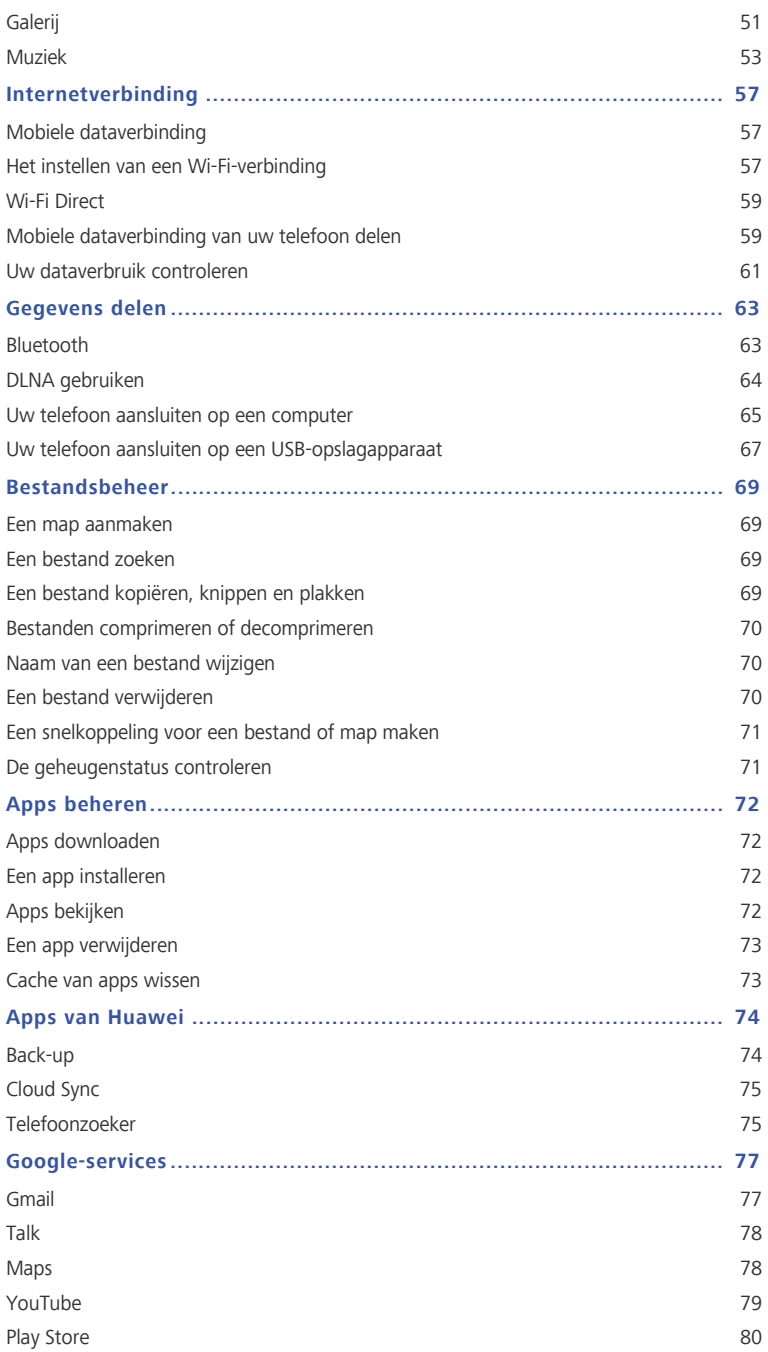

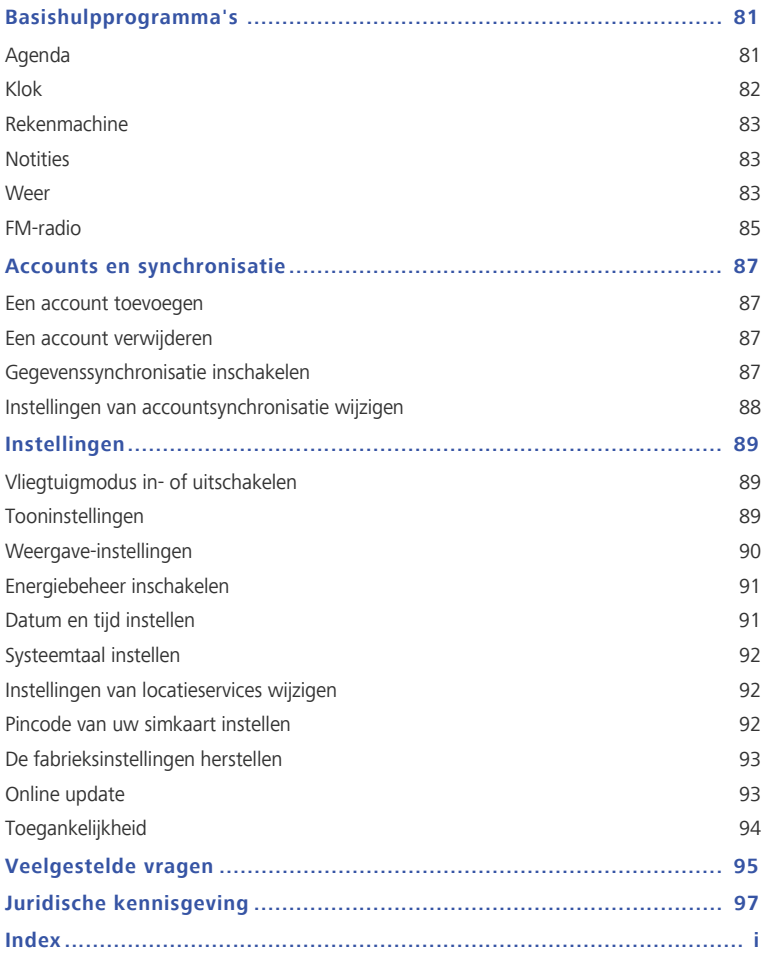

## <span id="page-5-0"></span>**Voorwoord**

Hartelijk dank om voor de **HUAWEI Ascend P6** smartphone te kiezen.

Deze handleiding is een introductie tot de eigenschappen en functies van uw nieuwe telefoon en veiligheidsmaatregelen. Neem deze zorgvuldig door alvorens uw telefoon in gebruik te nemen.

Alle foto's en afbeeldingen in dit document zijn slechts bedoeld ter referentie. Het product kan er in werkelijkheid anders uitzien.

#### **Symbolen en definities**

In dit document worden de volgende symbolen gebruikt.

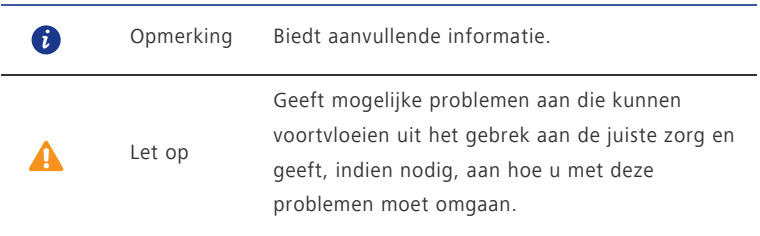

## <span id="page-6-0"></span>**Veiligheidsmaatregelen**

Gelieve deze veiligheidsmaatregelen aandachtig te lezen alvorens uw telefoon te gebruiken.

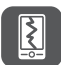

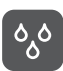

Uw telefoon niet verbrijzelen of doorboren of niet met uw telefoon gooien. Uw telefoon ook niet pletten of buigen of laten vallen. Uw telefoon is niet bedoeld voor gebruik in een vochtige omgeving, zoals een badkamer. Dompel uw telefoon in geen enkele vloeistof onder en voorkom dat uw telefoon nat wordt.

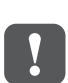

Vermijd het gebruik van uw mobiele telefoon in zones waar dat gebruik kan leiden tot storing of gevaar. Volg lokale wetten en voorschriften.

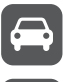

Vermijd het gebruik van uw telefoon tijdens het rijden. Uw veiligheid moet altijd uw topprioriteit zijn.

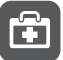

Volg alle voorschriften of regels in ziekenhuizen en zorginstellingen. Schakel uw telefoon uit in de buurt van medische apparatuur.

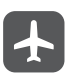

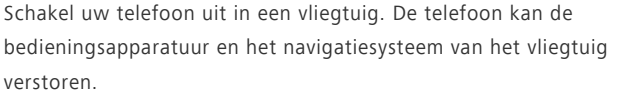

Schakel de telefoon uit in de buurt van elektronische hoge precisieapparatuur. De telefoon kan de werking van deze apparaten beïnvloeden.

Probeer uw telefoon of zijn accessoires niet uit elkaar te halen. Alleen gekwalificeerd personeel mag de telefoon een

onderhoudsbeurt geven of herstellen.

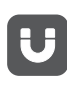

Plaats uw telefoon of zijn accessoires niet in verpakkingen met een sterk elektromagnetisch veld.

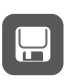

Plaats geen magnetische opslagmedia in de buurt van uw telefoon. Radiogolven van de telefoon kunnen de gegevens opgeslagen op die media wissen.

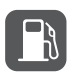

Stel uw telefoon niet bloot aan extreme temperaturen of gebruik de telefoon niet op een plaats met brandbare materialen, zoals een benzinestation.

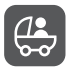

Houd uw telefoon en de accessoires uit de buurt van kinderen. Laat jonge kinderen uw telefoon niet gebruiken zonder toezicht van een volwassene.

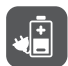

Gebruik uitsluitend goedgekeurde batterijen en opladers om het risico op explosies te vermijden.

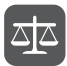

Volg alle wetten of voorschriften inzake het gebruik van draadloze apparaten. Respecteer de privacy en wettelijke rechten van anderen wanneer u uw telefoon gebruikt.

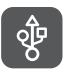

Om schade aan uw telefoon of uw computer te voorkomen, gelieve alle instructies met betrekking tot de USB-kabel te volgen.

## <span id="page-8-0"></span>**Voorbereidingen**

## <span id="page-8-1"></span>**Uw telefoon in een oogwenk**

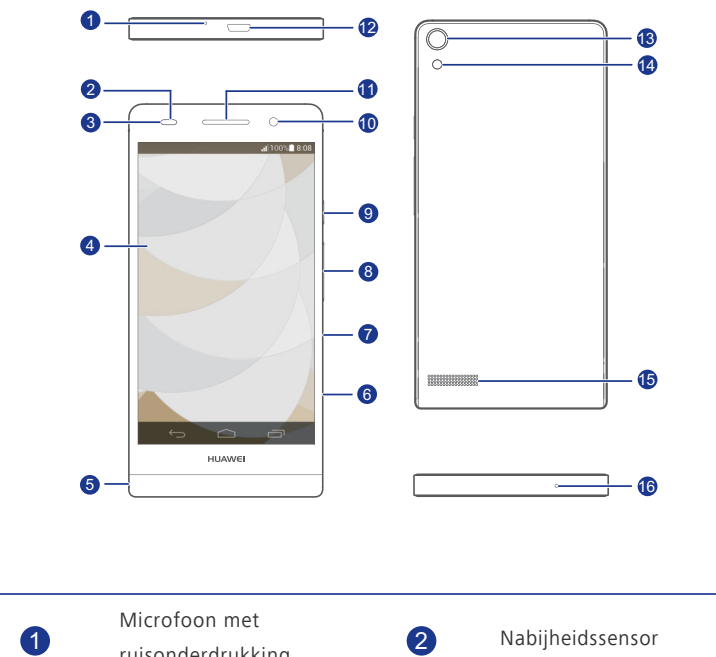

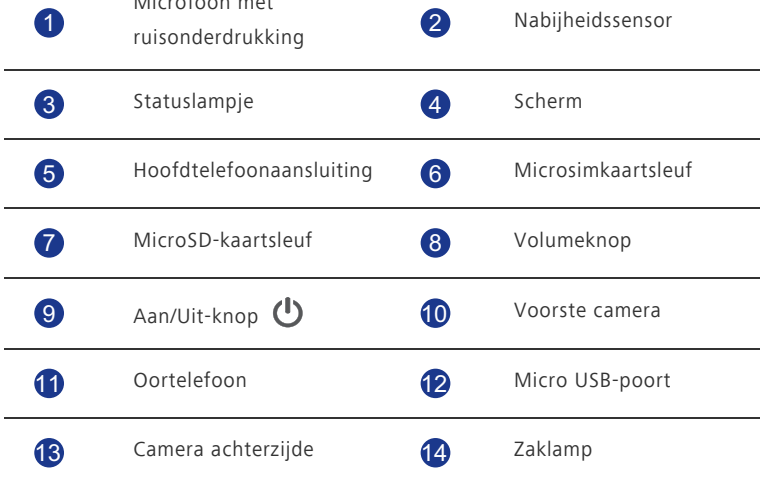

. . . . .

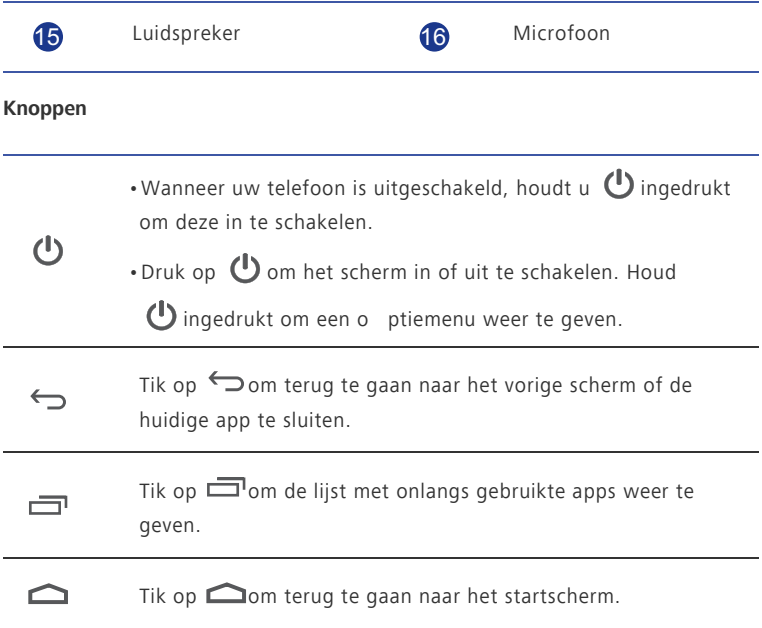

## <span id="page-9-0"></span>**Een micro-simkaart plaatsen of verwijderen**

Uw telefoon ondersteunt alleen micro-simkaarten. Andere afmetingen werken mogelijk niet goed. Neem contact op met uw serviceprovider om uw kaart te vervangen of een nieuwe kaart te kopen. Zet uw toestel uit voordat u de micro-simkaart installeert of verwijdert.

6

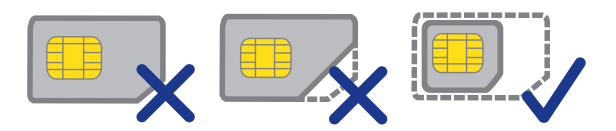

De afmetingen van een standaard micro-simkaart zijn 15 mm x 12 mm x 0,76 mm (0,59 inch x 0,47 inch x 0,03 inch).

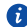

Hanteer het uitwerpmiddel voorzichtig om uzelf niet te verwonden of de telefoon niet te beschadigen. Houd het uitwerpmiddel uit de buurt van kinderen.

Plaats of verwijder de micro-SIM-kaart niet wanneer uw telefoon is ingeschakeld.

1. Steek het uiteinde van een uitwerpapparaat of paperclip in het gaatje naast de sleuf voor de micro-simkaart om die te ontgrendelen.

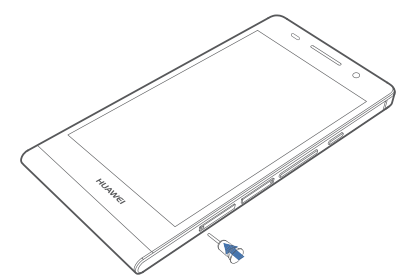

2. Trek de micro-simkaartsleuf er voorzichtig uit.

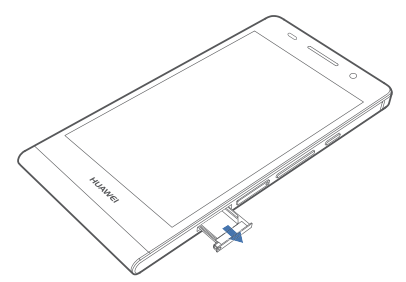

3. Volg de aanwijzingen op de micro-simkaartsleuf om de micro-simkaart in de sleuf te plaatsen en dan de sleuf terug op zijn plaats te duwen.

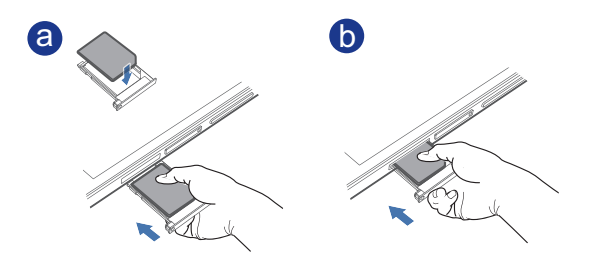

- a Druk op de voorzijde van de SIM-kaart zodat deze niet uitsteekt als u de SIM-kaarthouder in de kaartsleuf plaatst.
- b Zodra de voorzijde van de kaart werd ingebracht, op de achterzijde van de kaart drukken en de SIM-kaarthouder volledig in de kaartsleuf plaatsen.

## <span id="page-11-0"></span>**Een microSD-kaart plaatsen of verwijderen**

U kunt de opslagcapaciteit van uw telefoon uitbreiden met een microSD-kaart. Zie de volgende afbeelding ter referentie.

1. Steek het uiteinde van een uitwerpapparaat of paperclip in het gaatje naast de sleuf voor de microSD-kaart om die te ontgrendelen.

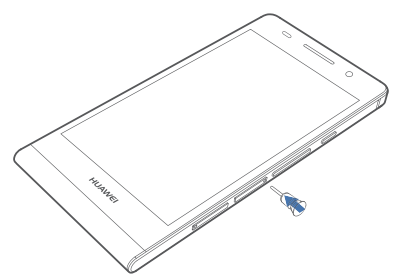

2. Trek de microSD-kaartsleuf er voorzichtig uit.

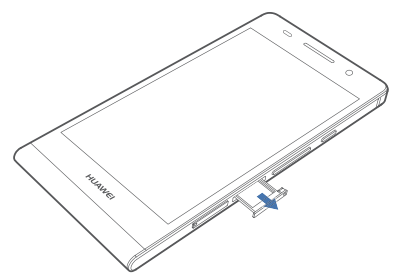

3. Volg de aanwijzingen op de microSD-kaartsleuf om de microSD-kaart in de sleuf te plaatsen en duw dan de sleuf terug op zijn plaats.

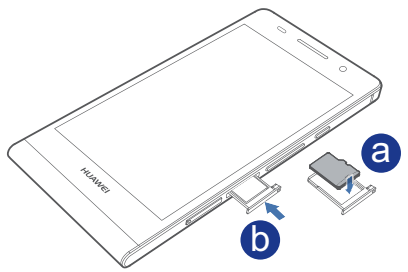

Een microSD-kaart verwijderen:

- 1. Op het startscherm tikt u op  $\bigcirc$  en vervolgens op het tabblad **Alles**.
- 2. Tik onder **APPARAAT** op **Geheugen**.
- 3. Tik op **SD-kaart ontkoppelen**.
- 4. Steek het uiteinde van een uitwerpapparaat of paperclip in het gaatje naast de sleuf voor de microSD-kaart om die te ontgrendelen.
- 5. Verwijder de microSD-kaart voorzichtig.

## <span id="page-12-0"></span>**De batterij opladen**

De ingebouwde batterij van uw telefoon kan niet worden verwijderd. Neem voor het vervangen van de batterij contact op met een erkend servicecentrum. Probeer de batterij niet zelf te verwijderen.

Gebruik de meegeleverde USB-kabel en voedingsadapter om uw telefoon aan te sluiten op een stopcontact, of gebruik de USB-kabel zelf om uw telefoon aan te sluiten op een computer.

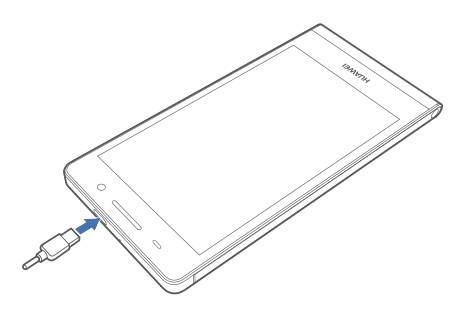

## **Batterij-indicator**

De batterij-indicator toont het batterijniveau van uw telefoon.

- Rood knipperend: het batterijniveau is lager dan 10%.
- Rood brandend (tijdens opladen): het batterijniveau is lager dan 10%.
- Geel brandend (tijdens opladen): het batterijniveau is hoger dan 10%.
- Groen brandend (tijdens opladen): de batterij is bijna of helemaal opgeladen.

### **Belangrijke informatie over de batterij**

- Als de batterij leeg is, bent u mogelijk niet in staat om uw telefoon in te schakelen onmiddellijk nadat u de batterij begint op te laden. Dat is normaal. Laat de batterij een paar minuten opladen voordat u probeert uw telefoon in te schakelen.
- Oplaadbare batterijen kunnen een beperkt aantal keren worden opgeladen en dienen uiteindelijk mogelijk te worden vervangen. Wanneer de levensduur van de batterij merkbaar korter wordt, dient u de batterij te vervangen.
- De tijd die nodig is om de batterij volledig op te laden is afhankelijk van de omgevingstemperatuur en de leeftijd van de batterij.
- Als de batterij van uw telefoon bijna leeg is, speelt de telefoon een waarschuwingstoon af en geeft hij een bericht weer. Als de batterij extreem zwak is, wordt uw telefoon automatisch uitgeschakeld.

## <span id="page-13-0"></span>**Uw telefoon in- en uitschakelen**

- Houd  $\bigcirc$  ingedrukt om uw telefoon in te schakelen.
- Om uw telefoon uit te schakelen houdt u  $\bigoplus$  ingedrukt om een optiemenu weer te geven en dan dient u te tikken op **Uitschakelen** > **OK**.
- Als er een fout optreedt en u kunt de telefoon niet uitschakelen, houdt u

gedurende 10 seconden of langer ingedrukt om uw telefoon opnieuw op te starten.

## <span id="page-13-1"></span>**Uw telefoon voor het eerst instellen**

Wanneer u uw telefoon voor het eerst gebruikt, volgt u de instructies op het scherm om hem in te stellen.

Wanneer u uw telefoon voor het eerst inschakelt of bepaalde apps voor het eerst opent, begeleidt de telefoon u door de basishandelingen. Om deze instructies nog eens te lezen,

tikt u op **Beheer** >  $\begin{bmatrix} 1 \end{bmatrix}$  in het startscherm.

## <span id="page-14-0"></span>**Aan de slag**

## <span id="page-14-1"></span>**Gebaren**

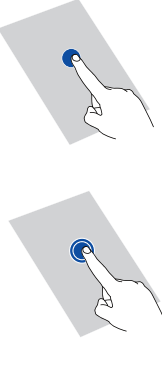

**Tikken**: tik eenmaal op een item. Tik bijvoorbeeld om een item te selecteren of een app te openen.

**Aangetikt houden**: tik op het scherm en houd uw vinger gedurende 2 seconden of langer op het scherm. U kunt bijvoorbeeld een app, widget of lege ruimte aangetikt houden om het bijbehorende optiemenu weer te geven.

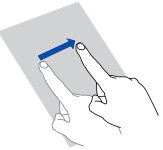

**Vegen**: veeg uw vinger waar van toepassing in de richting waarin u het scherm wilt verplaatsen. U kunt bijvoorbeeld naar links of rechts over het meldingenpaneel vegen om een melding te negeren.

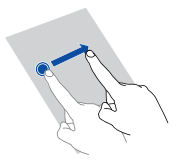

**Slepen**: houd een item aangetikt en sleep het dan naar een andere positie. Zo kunt u bijvoorbeeld apps en widgets op het startscherm opnieuw rangschikken.

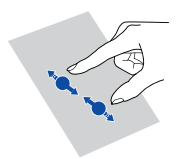

**Knijpen**: knijp twee vingers samen om uit te zoomen of beweeg ze uit elkaar om in te zoomen. Knijp bijvoorbeeld uw vingers samen of beweeg ze uit elkaar om in of uit te zoomen op een foto of webpagina.

## <span id="page-14-2"></span>**Scherm vergrendelen en ontgrendelen**

Door het scherm te vergrendelen voorkomt u niet alleen dat uw telefoon ongewenste acties uitvoert wanneer u deze niet gebruikt, maar is uw telefoon ook beschermd tegen ongeoorloofd gebruik. U kunt het scherm op verschillende manieren vergrendelen en ontgrendelen. In deze paragraaf wordt de vooraf ingestelde schermontgrendelingsmethode als voorbeeld gebruikt.

### **Scherm vergrendelen**

- Methode 1: Druk op  $\bigoplus$  om het scherm te vergrendelen.
- Methode 2: Nadat het scherm een tijdlang inactief is geweest, wordt het automatisch door uw telefoon vergrendeld.
- Als u de methode voor de schermvergrendeling wilt instellen, tikt u op op het startscherm. Tik op het weergegeven tabblad **Algemeen** op **Schermvergrendeling**.

#### **Het scherm ontgrendelen**

- 1. Als het scherm af staat, drukt u op  $\mathbf 0$  om het in te schakelen.
- 2. Sleep  $\bigcirc$  recht naar  $\bigcirc$  om het scherm te ontgrendelen.

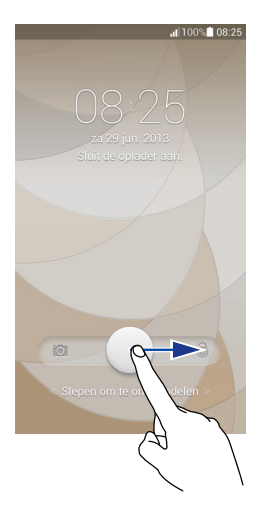

 $\bullet$  Vanuit het vergrendelingsscherm, kunt u ook  $\circledcirc$  naar links slepen in de richting van een vooraf geconfigureerde applicatie om die te openen.

## <span id="page-16-0"></span>**Uw startscherm leren kennen**

Op uw startschermen vindt u uw favoriete widgets en al uw apps. De lijst met apps is nu verleden tijd zodat u nu gemakkelijker en sneller toegang tot uw apps heeft. Het standaardstartscherm ziet u hieronder.

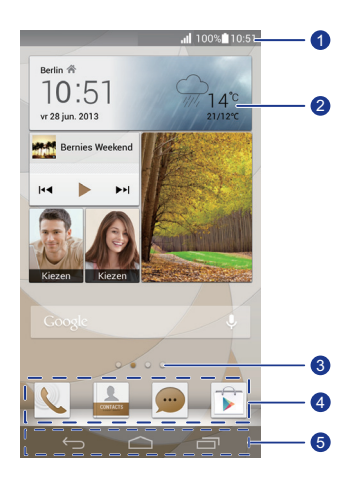

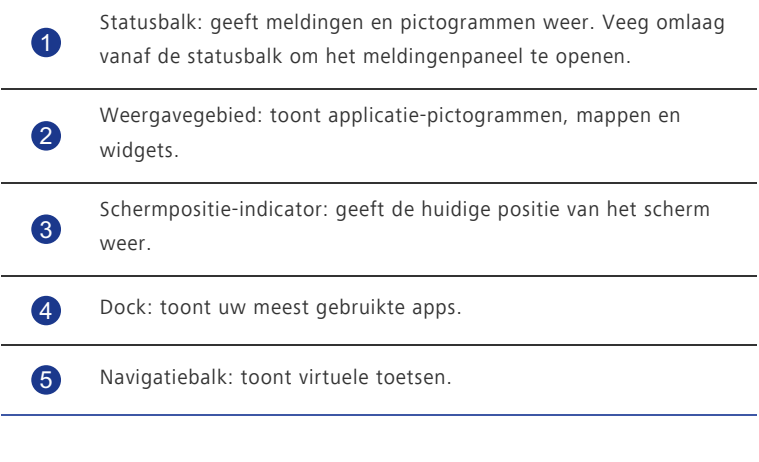

## **Statuspictogrammen**

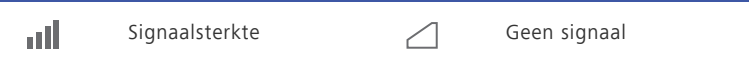

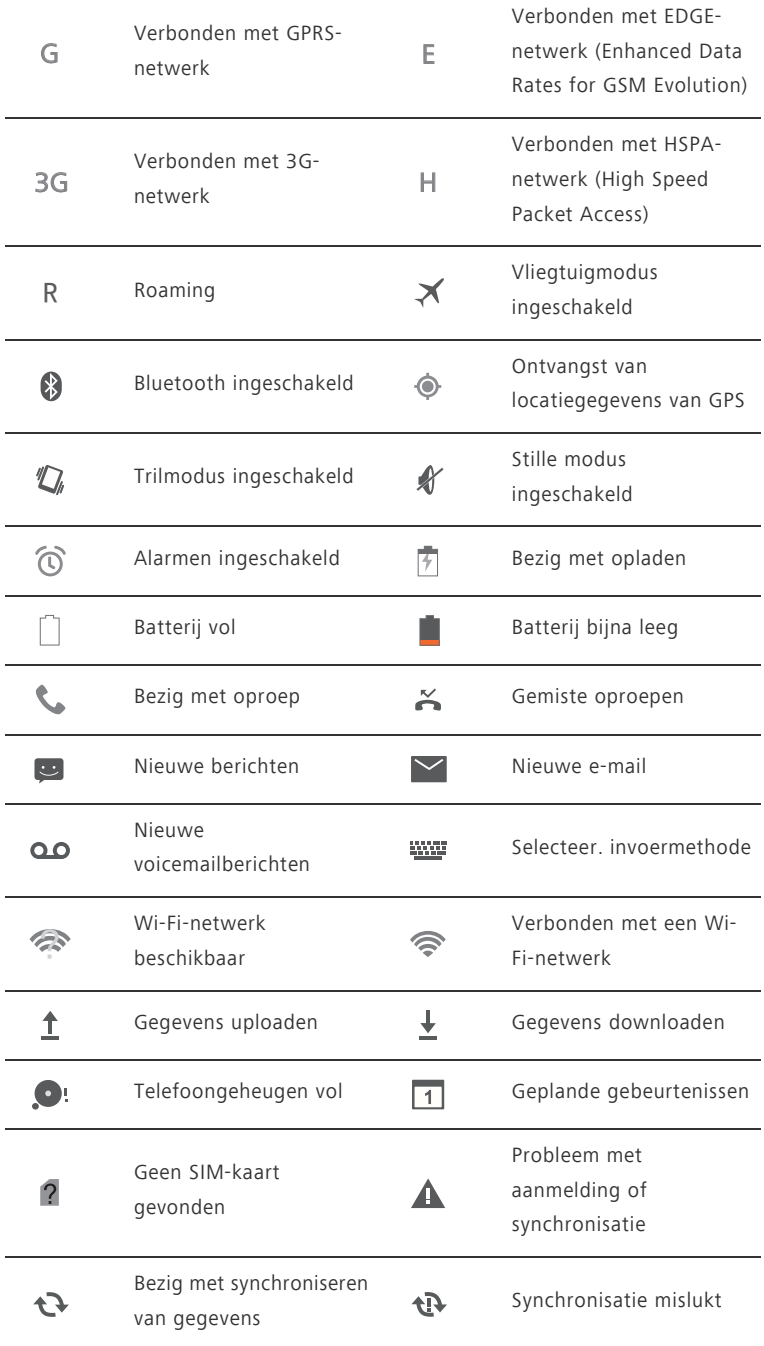

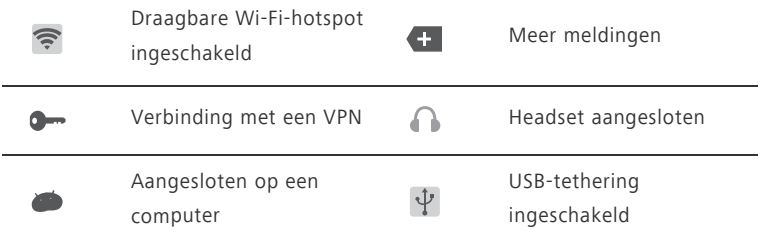

### **Schakelen tussen startschermen**

Komt u ruimte te kort op het startscherm? Geen zorgen! U kunt meer startschermen maken voor verschillende app-pictogrammen en widgets.

• Veeg naar links en rechts over het scherm om tussen de startschermen te schakelen.

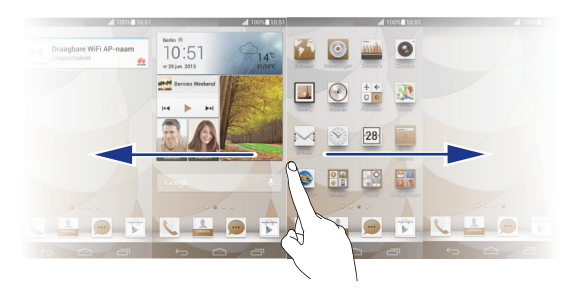

• Knijp twee vingers samen om de miniaturen van de startschermen weer te geven. Tik op een miniatuur om naar het desbetreffende startscherm te gaan.

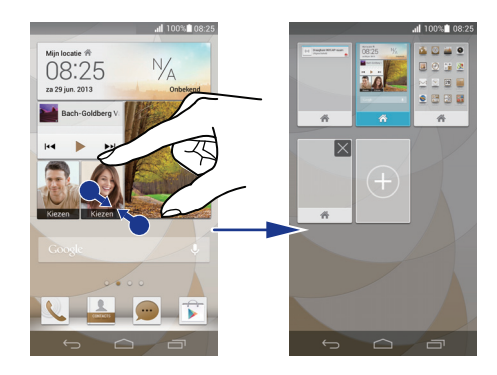

#### **Een schermafbeelding maken**

Wilt u een interessante scène in een film of programma delen of opscheppen over uw nieuwe topscore in een spel? Maak een schermafbeelding en deel deze. Druk op  $\bigcirc$  en druk tegelijkertijd op de knop voor Volume verlagen om een schermafbeelding te maken. Open dan het meldingenpaneel en tik op  $\leq$  om de schermafbeelding te delen. Schermafbeeldingen worden opgeslagen in het album **Schermafbeeldingen** in **Galerij**.

### **Scherm automatisch draaien**

Uw telefoon beschikt over een kantelsensor. Als u uw telefoon draait wanneer u een webpagina of foto aan het bekijken bent, zal de richting van het scherm automatisch veranderen naar de landschaps- of portretweergave. U zult ook in staat zijn om te genieten van applicaties die zich baseren op de kantelsensor, zoals racespelletjes.

Om snel de functie voor het automatisch draaien van het scherm in of uit te schakelen,

veegt u omlaag vanaf de statusbalk om het meldingenpaneel te openen en tikt u op  $\boxed{\mathcal{S}}$ .

## <span id="page-19-0"></span>**Het meldingenpaneel gebruiken**

Veeg omlaag vanaf de statusbalk om het meldingenpaneel te openen.

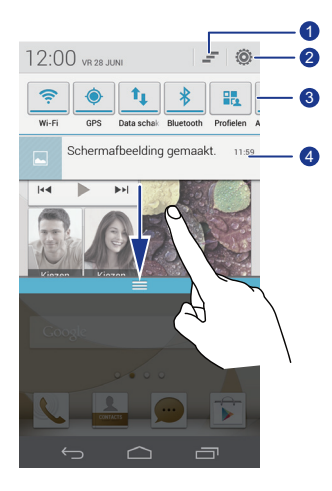

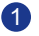

Tik op  $\equiv$  om alle meldingen te verwijderen.

Tik op  $\bullet$  om het scherm met instellingen weer te geven.

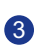

2

Tik op de schakelsnelkoppelingen op het meldingenpaneel om de functies in of uit te schakelen.

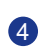

Tik op een app om deze te starten en veeg over een melding naar links of rechts om de melding te negeren.

## <span id="page-20-0"></span>**Apps openen**

#### **Apps starten en wisselen tussen apps**

Tik op het startscherm op het pictogram van een app om deze te starten.

Om over te schakelen naar een andere applicatie, tikt u op  $\bigcirc$ om terug te keren naar het startscherm, en dan tikt u op het pictogram van de applicatie die u wilt openen.

### **Onlangs gebruikte apps bekijken**

Om de lijst met recent gebruikte applicaties weer te geven, tikt u op  $\Box$  ingedrukt. Vervolgens kunt u het volgende doen:

- Tik op een app om deze te starten.
- Veeg naar links of rechts over een app om deze te negeren.
- Tik op  $\blacksquare$  om de lijst te wissen.

## <span id="page-20-1"></span>**Sms'en**

Uw telefoon biedt meerdere methoden voor tekstinvoer. U kunt snel tekst invoeren met het schermtoetsenbord.

- Tik op een tekstvak om het toetsenbord op het scherm te openen.
- Om het schermtoetsenbord te verbergen, tikt u op  $\sim$ .

#### **Invoermethode selecteren**

- 1. Veeg op het tekstinvoerscherm omlaag vanaf de statusbalk om het meldingenpaneel te openen.
- 2. Tik op **WW** om een invoermethode te selecteren.

Om de standaardinvoermethode van uw telefoon te wijzigen, tikt u op

op het startscherm. Tik dan op het tabblad **Alles**. Tik onder

**PERSOONLIJK** op **Taal en invoer** > **Standaard** om een invoermethode te selecteren.

#### **Huawei-invoermethode**

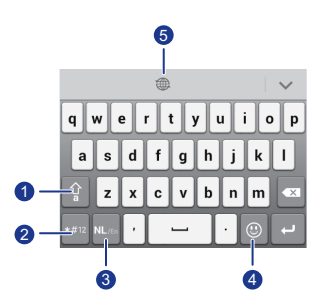

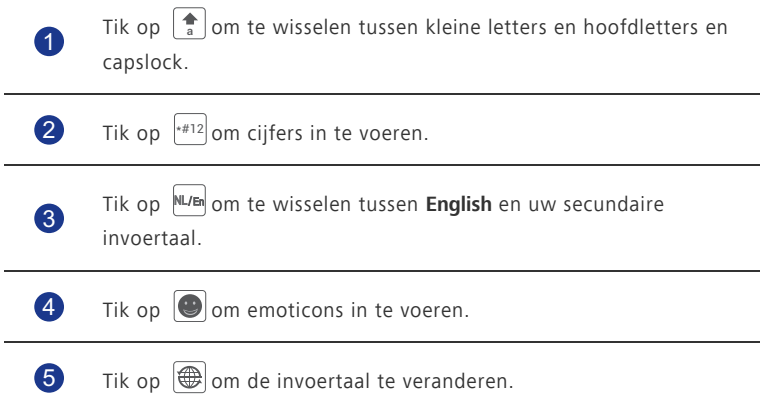

## **Android-invoermethode**

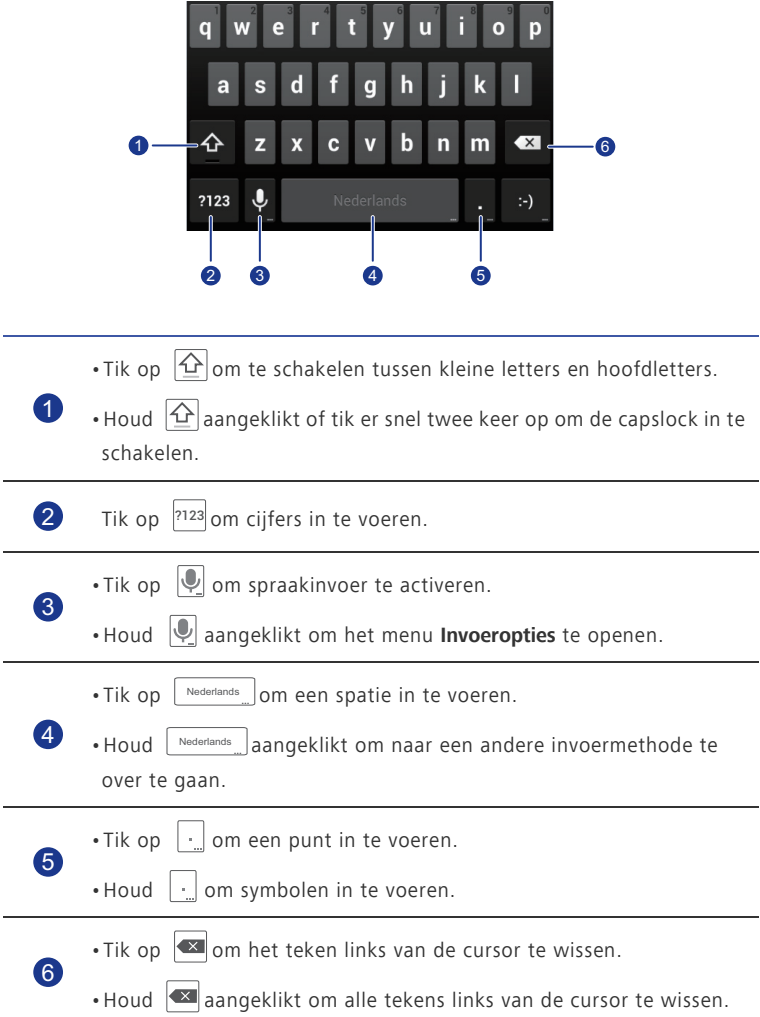

#### **Tekst bewerken**

Leer hoe u op uw telefoon tekst kunt selecteren, knippen, kopiëren en plakken.

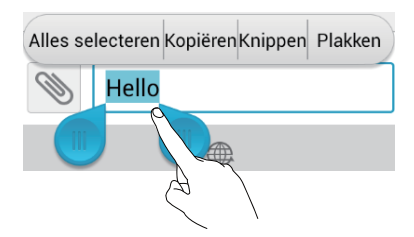

• Tekst selecteren: houd de tekst aangeklikt om **the openen.** Sleep dan

 $(III)$ en **(0)** om meer of minder tekst te selecteren, of tik op **Alles selecteren** om alle tekst in een tekstvak te selecteren.

- **Tekst knippen**: Selecteer tekst en tik op **Knippen**.
- **Tekst kopiëren**: Selecteer tekst en tik op **Kopiëren**.
- **Tekst plakken**: Tik op de plaats waar u de tekst wilt invoegen, sleep **ou** om de plaats voor het invoegen te verplaatsen, en tik op **Plakken** om de tekst te plakken die u gekopieerd of geknipt heeft.

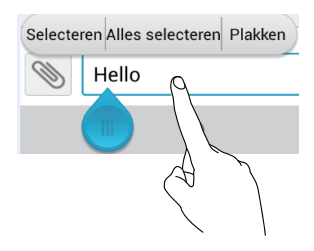

#### **Een invoermethode configureren**

- 1. Op het startscherm tikt u op  $\heartsuit$  en vervolgens op het tabblad **Alles**.
- 2. Tik onder **PERSOONLIJK** op **Taal en invoer**.
- 3. Tik onder **TOETSENBORD EN INVOERMETHODEN** op de invoermethode die u wilt configureren.

## <span id="page-24-0"></span>**De handschoenen-modus inschakelen**

De handschoenen-modus maakt het mogelijk om touchscreen-handelingen uit te voeren zelfs wanneer u handschoenen draagt.

- 1. Op het startscherm tikt u op <sup>o</sup> en vervolgens op het tabblad Alles.
- 2. Tik op **Handschoenmodus** om de handschoenen-modus in te schakelen.

## <span id="page-25-0"></span>**Uw telefoon personaliseren**

## <span id="page-25-1"></span>**Thema instellen**

Op uw telefoon zijn diverse thema's aanwezig.

### **Het thema wijzigen**

- 1. Op het startscherm tikt u op  $\frac{m\omega_0}{2}$ .
- 2. Selecteer een thema en tik op **TOEPASSEN**.

#### **Thema aanpassen**

- 1. Vanuit het themarooster tikt u op **HUIDIG THEMA AANPASSEN**.
- 2. Kies in de lijst met elementen het element dat u wilt wijzigen.

## <span id="page-25-2"></span>**De achtergrond wijzigen**

- 1. Op het startscherm, houdt u een leeg gebied ingedrukt om het dialoogvenster **Startscherm instellen** weer te geven.
- 2. Tik op **Achtergronden**.
- 3. Vanaf het scherm **Achtergrond** kunt u de volgende opties instellen:
	- **Achtergr. vergr.scherm**: De achtergrond van het vergrendelingsscherm van uw telefoon instellen.
	- **Achtergrond startscherm**: De achtergrond van het startscherm instellen.
	- **Schud om te wijzigen**: De achtergrond van het startscherm wijzigen door uw telefoon te schudden.
	- **Willekeurig veranderen**: De achtergrond van het startscherm wordt willekeurig gewijzigd.

## <span id="page-25-3"></span>**Ove3rgangseffect voor het startscherm instellen**

1. Houd op het startscherm een leeg gedeelte ingedrukt om het dialoogvenster

**Startscherm instellen** weer te geven.

- 2. Tik op **Overgangen**.
- 3. Selecteer een overgangseffect voor het startscherm.

## <span id="page-26-0"></span>**Widgets en app-pictogrammen organiseren op het startscherm**

#### **Widget aan het startscherm toevoegen**

- 1. Houd op het startscherm een leeg gedeelte ingedrukt om het dialoogvenster **Startscherm instellen** weer te geven.
- 2. Tik op **Widgets**.
- 3. Sleep een widget vanaf de onderkant van het scherm naar een schermthumbnail.
- 4. Tik op  $\bigcirc$  om terug te gaan naar het startscherm.

Als het startscherm niet over voldoende ruimte beschikt, zal uw telefoon automatisch een nieuw startscherm creëren rechts van het oorspronkelijke en de widget op het nieuwe startscherm plaatsen.

### **Een app-pictogram of widget verwijderen**

Houd in het startscherm het applicatie-pictogram of de widget die u wilt verwijderen,

ingedrukt totdat wordt weergegeven. Sleep het ongewenste applicatie-pictogram of

 $\alpha$ de widget naar  $\alpha$  om het te verwijderen.

Het verwijderen van een applicatie-pictogram verwijdert de applicatie. Wanneer u een applicatie-pictogram verwijdert, vraagt uw telefoon u om de actie te bevestigen. Tik op **OK** om de app te verwijderen.

#### **App-pictogram of widget verplaatsen**

U kunt app-pictogrammen en widgets verplaatsen naar eender welke lege ruimte op het startscherm.

#### <span id="page-26-1"></span>**Pictogrammen op het startscherm organiseren met mappen**

#### **Map aan het startscherm toevoegen**

- 1. Sleep op het startscherm een item naar een ander item om een map met daarin beide items te maken.
- 2. Vervolgens kunt u het volgende doen:

. . . . . . . . . . . . . . . . . . . .

• Tik op de naam van de map om de naam te wijzigen.

• Tik op  $\mathbf{+}$  en voeg meer items aan de map toe.

### **Een item uit een map verwijderen**

- 1. Tik in het startscherm op een map.
- 2. Sleep een item uit de map om het te verwijderen.

Een map moet minimaal twee elementen bevatten; anders zal de map automatisch verdwijnen.

## <span id="page-27-0"></span>**Me Widget aanpassen**

**Me Widget** is een collage van populaire widgets die wordt weergegeven op uw startscherm voor extra gemak. Zij omvatten contactpersonen, muziek, de klok en het weer.

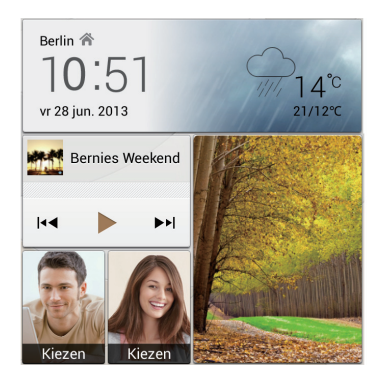

### **Een widget verwijderen**

- 1. Houd de Me Widget ingedrukt totdat uw telefoon trilt en laat dan uw vinger los.
- 2. Tik op **Tik om aan te passen** om de bewerkingsmodus te openen.
- 3. Tik op  $\times$  voor de widget die u wilt verwijderen.
- 4. Tik op **Gereed**.

#### **Widget toevoegen**

- 1. Houd Me Widget ingedrukt totdat uw telefoon trilt en laat dan uw vinger los.
- 2. Tik op **Tik om aan te passen** om de bewerkingsmodus te openen.
- 3. Veeg naar links of rechts over de lijst van widgets, selecteer een widget en sleep het naar een leeg gebied op Me Widget.
- De grootte van Me Widget kan niet worden aangepast, dus de ruimte is beperkt. Als er niet genoeg ruimte is voor een nieuwe widget, moet u een aantal van de bestaande widgets verwijderen om ruimte vrij te maken.
- 4. Tik op **Gereed**.

#### **Een widget verplaatsen**

Vóór u een widget verplaats, moet u ervoor zorgen dat er voldoende ruimte is om het in de nieuwe locatie te houden.

- 1. Houd Me Widget ingedrukt totdat uw telefoon trilt en laat dan uw vinger los.
- 2. Tik op **Tik om aan te passen** om de bewerkingsmodus te openen.
- 3. Houd een widget aangetikt totdat uw telefoon trilt en sleep het naar de nieuwe locatie.
- 4. Tik op **Gereed**.

<span id="page-28-0"></span>**Uw startschermen aanpassen**

#### **Startschermen opnieuw rangschikken**

- 1. In een startscherm, houdt u een leeg gebied ingedrukt om het dialoogvenster **Startscherm instellen** weer te geven.
- 2. Tik op **Miniaturen**.
- 3. Houd een thumbnail van het startscherm aangetikt totdat uw telefoon trilt, en sleep het naar de nieuwe locatie.

#### **Startscherm toevoegen**

- 1. Houd op een startscherm een leeg gedeelte aangeklikt om het dialoogvenster **Startscherm instellen** weer te geven.
- 2. Tik op **Miniaturen**.
- 3. Tik op  $\biguparrow$  om een startscherm toe te voegen.

### **Een startscherm verwijderen**

Alleen lege startschermen kunnen worden verwijderd.

- 1. Houd in een startscherm een leeg gedeelte ingedrukt om het dialoogvenster **Startscherm instellen** weer te geven.
- 2. Tik op **Miniaturen**.
- 3. Tik op  $\times$  om een startscherm te verwijderen.

## <span id="page-29-0"></span>**Schakelsnelkoppelingen op het meldingenpaneel aanpassen**

U kunt uw schakelsnelkoppelingen herschikken en de snelkoppelingen die u het meest gebruikt bovenaan de lijst plaatsen. Snelkoppelingen bovenaan zullen volledig worden weergegeven in het meldingenpaneel.

- 1. Veeg omlaag vanaf de statusbalk om het meldingenpaneel te openen.
- 2. Veeg op het bovenste gebied naar links. Tik op  $\vert \cdot \vert$  om de lijst van schakelsnelkoppelingen weer te geven.
- 3. Sleep een schakelsnelkoppeling naar een nieuwe positie in de lijst.

## <span id="page-29-1"></span>**Profielen beheren**

#### **Het profiel wijzigen**

- 1. Op het startscherm tikt u op  $\frac{1}{2}$ .
- 2. Uit de lijst met profielen selecteert u een profiel en drukt op de knop rechts ervan om het profiel te activeren.

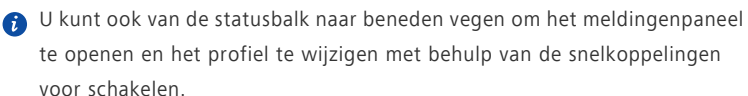

#### **Profiel toevoegen**

- 1. Op het startscherm tikt u op  $\frac{1}{2}$ .
- 2. Tik op  $+$ .
- 3. Tik op het tekstvak en voer een naam voor het profiel in.
- 4. Tik op **Volgende**.
- 5. Selecteer acties voor het profiel en tik op een actie om de instellingen te configureren.
- 6. Wanneer u klaar bent, tikt u op **Gereed**.

### **Een profiel verwijderen**

- Vooraf ingestelde profielen kunnen niet worden verwijderd.
- 1. Op het startscherm tikt u op  $\frac{|\cdot| \cdot \cdot |}{\circ \cdot \cdot \cdot |}$ .
- 2. Tik op  $\overline{\phantom{a}}$  > **Verwijderen**.
- 3. Selecteer het profiel dat u wilt verwijderen.
- 4. Tik op **VERWIJDEREN**.
- 5. Tik op **OK**.

## <span id="page-30-0"></span>**Beltonen instellen**

### **Beltoon instellen**

- 1. Op het startscherm tikt u op  $\bigcirc$  en vervolgens op het tabblad **Alles**.
- 2. Tik onder **APPARAAT** op **Geluid**.
- 3. Tik op **Beltoon telefoon** en selecteer een van de volgende opties uit het weergegeven dialoogvenster:
	- **Beltoon**: kies uit de standaardselectie.
	- **Muziek**: kies uit de audiobestanden die u in uw telefoon heeft opgeslagen.
- 4. Tik op **TOEPASSEN**.

### **Meldingstonen instellen**

- 1. Op het startscherm tikt u op **@** en dan tikt u op het tabblad **Alles**.
- 2. Tik onder **APPARAAT** op **Geluid**.
- 3. Tik op **Toon voor meldingen**.
- 4. Selecteer een toontype.
	- U kunt de meldingstoon voor e-mailberichten enkel configureren nadat u een e-mailaccount heeft ingesteld.
- 5. Selecteer een toon.
- 6. Tik op **TOEPASSEN**.

## <span id="page-31-0"></span>**Lettergrootte wijzigen**

- 1. Op het startscherm tikt u op  $\bigcirc$  en vervolgens op het tabblad **Alles**.
- 2. Tik onder **APPARAAT** op **Weergave**.
- 3. Tik op **Lettergrootte** en selecteer een lettergrootte.

## <span id="page-31-1"></span>**De schermontgrendelingsmethode instellen**

### **Ontgrendelen door gezichtsherkenning**

- 1. Op het startscherm tikt u op  $\bigcirc$  en vervolgens op het tabblad **Alles**.
- 2. Tik onder **PERSOONLIJK** op **Beveiliging**.
- 3. Tik op **Schermvergrendeling** > **Face Unlock**.
- 4. Volg de instructies op het scherm om een foto van uw gezicht te maken.

Uw telefoon gebruikt ontgrendelen door gezichtsherkenning als primaire ontgrendelingsmethode.

5. Stel een secundaire ontgrendelingsmethode in.

Als ontgrendelen door gezichtsherkenning u niet herkent (bij weinig licht, bijvoorbeeld), volgt u de instructies op het scherm om uw telefoon te ontgrendelen met behulp van de secundaire ontgrendelingsmethode.

Om ontgrendelen door gezichtsherkenning uit te schakelen, gebruikt u de secundaire ontgrendelingsmethode om het **Schermvergrendeling** scherm te openen en selecteert u een andere ontgrendelingsmethode.

### **Het scherm ontgrendelen met een patroon**

- 1. Op het startscherm tikt u op <sup>o</sup> en vervolgens op het tabblad **Alles**.
- 2. Tik onder **PERSOONLIJK** op **Beveiliging**.
- 3. Tik op **Schermvergrendeling** > **Patroon**.
- 4. Volg de instructies op het scherm om een schermontgrendelingspatroon in te stellen.

Als u vijf opeenvolgende onjuiste patronen tekent, zal het scherm gedurende 30 seconden niet reageren op verdere ontgrendelingspogingen. U zult nog steeds in staat zijn om noodoproepen te verrichten in die 30 seconden.

#### **Het scherm ontgrendelen met een pincode**

- 1. Op het startscherm tikt u op  $\heartsuit$  en vervolgens op het tabblad **Alles**.
- 2. Tik onder **PERSOONLIJK** op **Beveiliging**.
- 3. Tik op **Schermvergrendeling** > **PIN**.
- 4. Volg de instructies op het scherm om een schermontgrendelingspincode in te stellen.

Nadat een pincode werd ingesteld, moet u het elke keer dat u het scherm van de telefoon wilt ontgrendelen, invoeren.

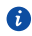

Als u vijf opeenvolgende onjuiste pincodes invoert, zal het scherm gedurende 30 seconden niet reageren op verdere ontgrendelingspogingen. U kunt nog wel noodoproepen verrichten in die 30 seconden.

#### **Scherm ontgrendelen met een wachtwoord**

- 1. Op het startscherm tikt u op  $\heartsuit$  en vervolgens op het tabblad **Alles**.
- 2. Tik onder **PERSOONLIJK** op **Beveiliging**.
- 3. Tik op **Schermvergrendeling** > **Wachtwoord**.
- 4. Volg de instructies op het scherm om een schermontgrendelingswachtwoord in te stellen.
- 5. Herhaal het wachtwoord en tik op **OK**.

Nadat een wachtwoord is ingesteld, moet u het elke keer dat u het scherm van de telefoon wilt ontgrendelen, invoeren.

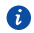

Als u vijf opeenvolgende onjuiste wachtwoorden invoert, zal het scherm gedurende 30 seconden niet meer reageren op verdere pogingen om het scherm te ontgrendelen. U zult wel nog steeds noodoproepen kunnen verrichten.

## <span id="page-32-0"></span>**Helderheid van het scherm aanpassen**

- 1. Op het startscherm tikt u op **O** en vervolgens op het tabblad **Alles**.
- 2. Tik onder **APPARAAT** op **Weergave**.
- 3. Tik op **Helderheid**.

4. Voer in het weergegeven dialoogvenster een van de volgende handelingen uit:

- Selecteer het **Automatische helderheid** selectievakje om ervoor te zorgen dat uw telefoon automatisch de helderheid van zijn scherm aanpast gebaseerd op het omgevingslicht.
- Sleep de schuifregelaar naar links om de helderheid van het scherm te verminderen of sleep de schuifregelaar naar rechts om de helderheid van het scherm te verhogen.

U kunt ook vanaf de statusbalk omlaag vegen om het meldingenpaneel te openen en om de helderheid van het scherm aan te passen met behulp van de schakelsnelkoppelingen.

## <span id="page-34-0"></span>**Oproepen**

## <span id="page-34-1"></span>**Slim kiezen**

Naast de standaard belprocedures, maakt de slim kiezen-optie het mogelijk om snel contacten te vinden door delen van hun namen of nummers in te voeren.

- 1. Op het startscherm tikt u op  $\mathbb Q$ .
- 2. Voer een telefoonnummer in of de initialen of de eerste paar letters van een naam van een contactpersoon.

Overeenkomende contactpersonen in uw telefoon en telefoonnummers in uw bellijst worden vervolgens weergegeven in een lijst.

3. Selecteer in de lijst de contactpersoon die u wilt bellen.

4. Om het gesprek te beëindigen tikt u op  $\boxed{\bullet}$ .

## <span id="page-34-2"></span>**Gesprek beantwoorden of weigeren**

Wanneer er een gesprek binnenkomt, kunt u op de volumetoets drukken om de beltoon op stil te zetten.

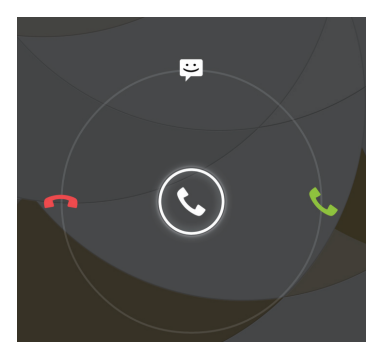

- Sleep  $\mathbb Q$  naar rechts om het gesprek te beantwoorden.
- Sleep  $\mathbb Q$  naar links om het gesprek te weigeren.
- Sleep  $\mathbb Q$  naar boven om het gesprek te weigeren en om de beller een bericht te sturen.
- Tik op het kiezerscherm op > **Oproepinstellingen** > **Snelle reacties** om het te verzenden bericht te bewerken.

## <span id="page-35-0"></span>**Gesprekslogboek bekijken**

2

- 1. Op het startscherm tikt u op som uw recente gesprekken boven de kiezer weer te geven.
- 2. Tik op  $\frac{1}{2}$  > **Gemiste oproepen** om uw gemiste oproepen te bekijken.

## <span id="page-35-1"></span>**Wat u tijdens een gesprek kunt doen**

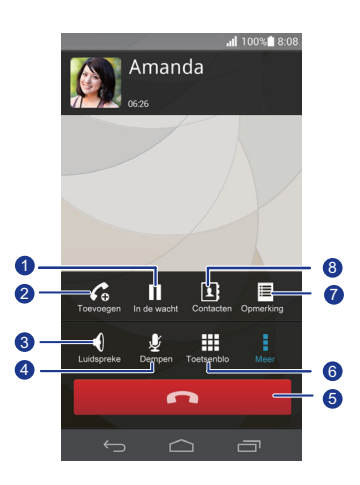

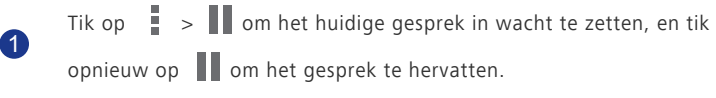

Tik op  $\frac{1}{\sqrt{2}}$  >  $\curvearrowleft$  om een gesprek met drie te beginnen. Voordat u een gesprek met drie wilt houden, dient u ervoor te zorgen dat u een abonnement heeft op deze dienst. Neem contact op met uw serviceprovider voor meer informatie.

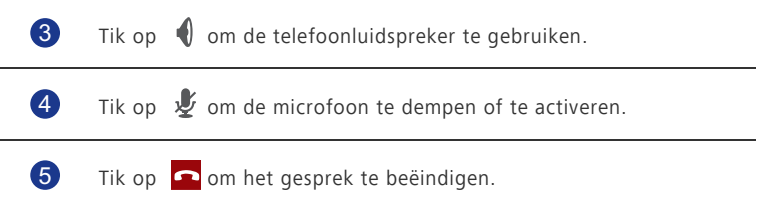
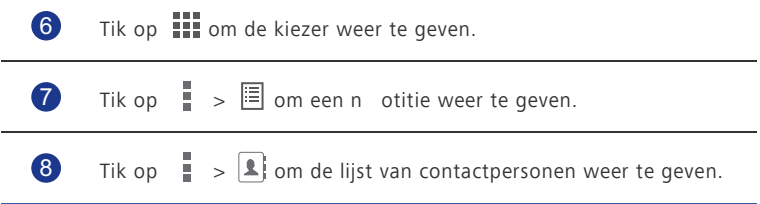

Om terug te keren naar het gespreksscherm, veegt u van de statusbalk naar beneden om het meldingenpaneel te openen en tikt u op **Huidige oproep**.

# **Conferentiegesprek voeren**

Conferentiegesprekken voeren met uw vrienden, familie en collega's is eenvoudig. Voer of beantwoord een gesprek en bel dan een ander nummer op om de tweede deelnemer toe te voegen aan uw conferentiegesprek.

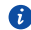

Voordat u een conferentiegesprek kunt houden, dient u ervoor te zorgen dat u op de dienst geabonneerd bent. Neem voor details contact op met uw service provider.

- 1. Bel de eerste deelnemer.
- 2. Wanneer de verbinding voor het gesprek tot stand is gekomen, tikt u op

 $>$   $\bigcap$  om de tweede deelnemer te bellen.

De eerste deelnemer wordt in de wacht gezet.

3. Wanneer de verbinding voor het tweede gesprek tot stand is gekomen, tikt u

op  $\hat{\mathcal{L}}$  om een conferentiegesprek te beginnen.

- 4. Als u meer personen wilt toevoegen, herhaalt u stap 2 en 3.
- 5. Tik op  $\Box$  om het gesprek te beëindigen.

# **Gesprek van een derde beantwoorden**

Voordat u een gesprek van een derde beantwoordt, moet u ervoor zorgen dat u de wisselgespreksfunctie heeft ingeschakeld.

1. Indien er een gesprek binnenkomt terwijl u al in gesprek bent, sleept u

naar rechts om het nieuwe gesprek te beantwoorden en het eerste gesprek in de wacht te zetten.

2. Om te wisselen tussen de twee gesprekken, tikt u op  $\mathcal G$ .

# **Noodoproepen verrichten**

In geval van een noodsituatie, zult u nog steeds in staat zijn om noodoproepen te maken zonder het gebruik van een SIM-kaart. U moet zich echter wel nog in het dekkingsgebied bevinden.

1. Op het startscherm tikt u op  $\mathbb Q$ .

- 2. Voer uw lokale noodnummer in en tik op  $\mathcal{L}$ .
- Noodoproepen hangen af van de kwaliteit van gsm-netwerken, de gebruiksomgeving, de beleidslijnen van de service provider en lokale wetten en voorschriften. Vertrouw nooit alleen op uw telefoon voor kritieke communicatie in geval van nood.

# **Andere oproepdiensten**

Uw telefoon ondersteunt ook andere oproepfuncties, zoals het doorschakelen van gesprekken, het in de wacht zetten van gesprekken en voicemail. Voordat u deze functies gebruikt, dient u ervoor te zorgen dat u geabonneerd bent op deze diensten. Neem voor details contact op met uw serviceprovider.

### **Doorschakelen van gesprekken inschakelen**

Heeft u het te druk om al uw gesprekken met één telefoon te beantwoorden? Schakel hen naar een ander nummer door en mis nooit meer een belangrijk gesprek!

- 1. Op het startscherm tikt u op  $\bigcirc$  en vervolgens op het tabblad **Alles**.
- 2. Tik onder **APPS** op **Bellen**.
- 3. Tik op **Oproep doorschakelen**.
- 4. Selecteer een modus voor het doorsturen.
- 5. Voer het telefoonnummer in waarnaar u gesprekken wilt doorsturen, en tik op **Inschakelen**.

#### **Wisselgesprek inschakelen**

Met de wisselgespreksfunctie kunt u, terwijl u een gesprek aan het voeren bent, een inkomende oproep beantwoorden en tussen de twee gesprekken wisselen.

- 1. Op het startscherm tikt u op  $\heartsuit$  en vervolgens op het tabblad **Alles**.
- 2. Tik onder **APPS** op **Bellen**.
- 3. Tik op **Aanvullende instellingen**.
- 4. Tik op **Wisselgesprek** om wisselgesprekken in te schakelen.

#### **Uw voicemail instellen**

Voicemail is uw persoonlijke opslagruimte voor gemiste oproepen, inclusief de oproepen die u mist wanneer u in gesprek bent of wanneer uw telefoon is uitgeschakeld.

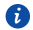

Voordat u voicemail kunt gebruiken, dient u ervoor te zorgen dat u een abonnement heeft op de voicemailservice en dat u uw voicemailnummer gekregen heeft. Neem voor details contact op met uw service provider. U moet bovendien de doorschakeling van gesprekken inschakelen en alle inkomende oproepen zo instellen dat ze worden doorgeschakeld naar uw voicemail.

- 1. Op het startscherm tikt u op **O** en vervolgens op het tabblad **Alles**.
- 2. Tik onder **APPS** op **Bellen**.
- 3. Tik op **Voicemail** > **Instellingen voor voicemail** > **Voicemailnummer**.
- 4. Voer uw voicemailnummer in en tik op **OK**.

Als u wilt luisteren naar uw voicemailberichten, houdt u de toets **1** van de kiezer ingedrukt en volgt u de gesproken instructies.

# **Personen**

Weg met die enorme stapel businesscards. U kunt nu eenvoudig uw contactpersonen opslaan en beheren.

## **Contactpersoon aanmaken**

- 1. Op het startscherm tikt u op **en vervolgens op het tabblad Contacten**.
- 2. Tik op  $\mathbf{I}_{\mathbf{e}}$ .
- 3. Selecteer een account.
- 4. Voer de naam van de contactpersoon, het telefoonnummer en andere informatie in. Tik op **Nog een veld toevoegen** om meer gegevens in te voeren.
- 5. Tik op **GEREED** om de contactpersoon op te slaan.

# **Een contactpersoon zoeken**

- 
- 1. Op het startscherm tikt u op **en daarna op het tabblad Contacten**.
- 2. Tik op het zoekvak.
- 3. Voer de naam of initialen van de contactpersoon in.

De overeenkomstige resultaten worden weergegeven terwijl u typt.

Als u bijvoorbeeld naar Jan Modaal zoekt, typt u **John Doe** of **JD**.

# **Contactpersonen kopiëren**

- 1. Op het startscherm tikt u op en daarna op het tabblad **Contacten**.
- 2. Tik op > **Meer** > **Contactpers. beheren** > **Contacten kopiëren**.
- 3. Selecteer uit het weergegeven optiemenu de locatie waar de contactpersonen die u wilt kopiëren, zijn opgeslagen.

- 4. Tik op de contactpersonen die u wilt kopiëren of tik op **ALLES** om alle contactpersonen te selecteren.
- 5. Tik op **KOPIËREN** en selecteer de account waarnaar u de contactpersonen wilt kopiëren.

# **Contactpersonen importeren of exporteren**

Uw telefoon ondersteunt bestanden van contactpersonen uitsluitend in .vcf-indeling. Dit is een standaard indeling voor bestanden die contactpersonen opslaan. De namen van contactpersonen, adressen, telefoonnummers en andere gegevens kunnen worden opgeslagen in .vcf bestanden.

#### **Contactpersonen importeren vanaf een opslagapparaat**

U kunt contactpersonen die zijn opgeslagen in een .vcf-bestand importeren vanaf een opslagapparaat naar uw telefoon.

1. Op het startscherm tikt u op **eine start vervolgens op het tabblad Contacten**.

#### 2. Tik op > **Meer** > **Contactpers. beheren** > **Importeren uit opslag**.

- 3. Selecteer één of meerdere .vcf-bestanden.
- 4. Tik op **OK**.

## **Contactpersonen importeren vanaf een Bluetooth-apparaat**

U kunt contactpersonen die zijn opgeslagen in een .vcf-bestand importeren vanaf een Bluetooth-apparaat naar uw telefoon.

1. Op het startscherm tikt u op **eine start vervolgens op het tabblad Contacten**.

#### 2. Tik op > **Meer** > **Contactpers. beheren** > **Importeren via Bluetooth**.

Uw telefoon schakelt dan Bluetooth in en zoekt naar beschikbare Bluetoothapparaten.

3. Tik op het Bluetooth-apparaat waarmee u uw telefoon wilt koppelen.

Wanneer de twee apparaten gekoppeld zijn, importeert uw telefoon automatisch contactpersonen vanaf het andere apparaat.

#### **Contactpersonen exporteren**

Maak een back-up van uw contactpersonen op een extern opslagapparaat om te vermijden dat u ze per ongeluk of tijdens een upgrade van het systeem verliest.

- 1. Op het startscherm tikt u op **ei de**n vervolgens op het tabblad **Contacten**.
- 2. Tik op > **Meer** > **Contactpers. beheren** > **Exporteren naar opslag**.

Een dialoogvenster wordt vervolgens weergegeven, waarin de naam van het geëxporteerde .vcf-bestand en de opslaglocatie worden getoond.

3. Tik op **OK**.

Als u het zojuist geëxporteerde .vcf-bestand wilt bekijken, opent u **Bestands-beheer**. Het bestand wordt weergegeven in de rootdirectory van het interne geheugen van uw telefoon.

# **Contactpersoon aan uw favorieten toevoegen**

- 1. Op het startscherm tikt u op **eine op het tabblad Favorieten**.
- 2. Tik op  $\bullet$ .
- 3. Tik op de contactpersoon die u aan uw favorieten wilt toevoegen of tik op **ALLES** om alle contactpersonen te selecteren.
- 4. Tik op **TOEVOEGEN**.

## **Contactpersonen verwijderen**

- 1. Op het startscherm tikt u op **en vervolgens op het tabblad Contacten**.
- 2. Tik op  $\frac{1}{2}$  > **Contacten verwijderen**.
- 3. Tik op de contactpersonen die u wilt verwijderen of tik op **ALLES** om alle contactpersonen te selecteren.
- 4. Tik op **VERWIJDEREN**.
- 5. Tik op **OK**.

### **Contactpersonen samenvoegen**

- 1. Op het startscherm tikt u op **en vervolgens op het tabblad Contacten**.
- 2. Tik op > **Meer** > **Contactpers. beheren** > **Dubbele contacten samenvoegen**.
- 3. Tik op **SAMENV.** naast de contactpersonen die u wilt samenvoegen.

Nadat de contactpersonen zijn samengevoegd, worden ze allemaal opgeslagen onder één enkele contactpersoon.

## **Contactpersonen delen**

U kunt contactpersonen in de .vcf-indeling op diverse manieren delen.

1. Op het startscherm tikt u op **en vervolgens op het tabblad Contacten**.

- 2. Tik op > **Deel contactpersonen**.
- 3. Tik op de contactpersonen die u wilt delen of tik op **ALLES** om alle contactpersonen te selecteren.
- 4. Tik op **DELEN** en kies een methode voor het delen in het weergegeven optiemenu.

# **Groepen met contactpersonen**

U kunt een groep met contactpersonen maken en een bericht of e-mail tegelijkertijd naar alle groepsleden verzenden.

#### **Groep met contactpersonen aanmaken**

- 1. Op het startscherm tikt u op en dan tikt u op het tabblad **Groepen**.
- 2. Tik op  $\mathbb{R}$ .
- 3. Geef de groep met contactpersonen een naam.
- 4. Tik op **Lid toevoegen**.
- 5. Selecteer een of meerdere contactpersonen.
- 6. Tik op **LID TOEVOEGEN**.
- 7. Tik op **GEREED**.

#### **Groep met contactpersonen bewerken**

- 1. Op het startscherm tikt u op en dan tikt u op het tabblad **Groepen**.
- 2. Houd de groep met contactpersonen die u wilt bewerken, aangeklikt.
- 3. Kies **Bewerken** in het weergegeven optiemenu.
- 4. Wijzig de naam van de groep of beheer de leden van de groep.
- 5. Tik op **GEREED**.

## **Berichten of e-mails naar een groep met contactpersonen verzenden**

- 1. Op het startscherm tikt u op **de en vervolgens op het tabblad Groepen**.
- 2. Houd de groep met contactpersonen waarnaar u een bericht of e-mail wilt verzenden, ingedrukt.
- 3. Kies **Bericht versturen** of **Mail verzenden** in het weergegeven optiemenu.

**■** U kunt de groep met contactpersonen ook openen en op ■ tikken om een bericht te verzenden of op om een e-mail te verzenden. @

# **Groep met contactpersonen verwijderen**

- 1. Op het startscherm tikt u op **eine dan tikt u op het tabblad Groepen**.
- 2. Houd de groep met contactpersonen die u wilt verwijderen, aangeklikt.
- 3. Kies **Verwijderen** in het weergegeven optiemenu.
- Het verwijderen van een groep met contactpersonen zal niet de contacten in de groep van uw telefoon verwijderen.

# **Berichten**

# **Een sms verzenden**

1. Op het startscherm tikt u op  $\bullet$ .

- 2. Tik in de lijst van berichtenthreads op  $\Box$ .
- 3. Tik op het tekstvak van de ontvanger en voer de naam of het telefoonnummer van de contactpersoon in.

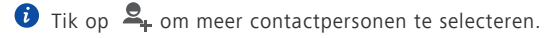

- 4. Typ uw bericht.
- 5. Tik op  $\blacktriangleright$ .

# **Mms-bericht verzenden**

Zorg ervoor dat uw dataservice is ingeschakeld voordat u mms-berichten probeert te verzenden.

. . . . . . . . . . . .

- 1. Op het startscherm tikt u op  $\Box$ .
- 2. Tik in de lijst van berichtenthreads op  $\Box_0$ .
- 3. Tik op het tekstvak van de ontvanger en voer de naam of het telefoonnummer van de contactpersoon in.
- $\bullet$  Tik op  $\clubsuit$  om meer contactpersonen te selecteren.
- 4. Tik op > **Onderwerp toevoegen** en voer het onderwerp van het bericht in.
- 5. Typ uw bericht.
- 6. Tik op  $\mathcal{S}$ , selecteer het type bijlage en voeg een bestand toe.

Als u meer dan één bestand aan uw bericht wilt toevoegen, tikt u op **Diavoorstelling**.

7. Tik op  $\blacktriangleright$ .

# **Bericht beantwoorden**

- 1. Op het startscherm tikt u op  $\Box$ .
- 2. Tik in de lijst met berichtenthreads op de naam of het telefoonnummer van een contactpersoon om de conversatiethread te bekijken.

- 3. Tik op het tekstveld om uw antwoord te schrijven.
- 4. Tik op  $\blacktriangleright$ .

# **Een bericht zoeken**

- 1. Op het startscherm tikt u op  $\Box$ .
- 2. Tik in de lijst van berichtenthreads op > **Zoeken**.
- 3. Voer het bericht of de contactpersoon, of delen ervan, in. Uw telefoon geeft vervolgens de overeenkomstige resultaten weer.

# **Berichten beheren**

### **Een bericht kopiëren**

- 1. Op het startscherm tikt u op  $\bullet$ .
- 2. In de lijst van berichtenthreads, tikt u op de naam van een contactpersoon of telefoonnummer om de gespreksthread te bekijken.
- 3. Houd het te kopiëren bericht ingedrukt.
- 4. Kies **Tekst kopiëren** in het weergegeven optiemenu.
- 5. Houd het gebied waarin u het bericht wilt plakken ingedrukt en kies **Plakken** in het weergegeven optiemenu.

## **Bericht doorsturen**

- 1. Op het startscherm tikt u op  $\Box$ .
- 2. In de lijst van berichtenthreads, tikt u op de naam van een contactpersoon of telefoonnummer om de gespreksthread te bekijken.
- 3. Houd het bericht dat u wilt doorsturen, ingedrukt.
- 4. Kies **Doorsturen** in het weergegeven optiemenu.

5. Tik op het tekstvak van de ontvanger en voer de naam of het telefoonnummer van de contactpersoon in.

 $\bullet$  Tik op  $\clubsuit$  om meer contactpersonen te selecteren.

6. Tik op  $\blacktriangleright$ .

## **Een bericht verwijderen**

- 1. Op het startscherm tikt u op  $\bullet$ .
- 2. In de lijst van berichtenthreads, tikt u op de naam van een contactpersoon of telefoonnummer om de gespreksthread te bekijken.
- 3. Houd het te verwijderen bericht ingedrukt en tik op **Verwijderen**.

## **Een thread verwijderen**

- 1. Op het startscherm tikt u op  $\Box$ .
- 2. In de lijst van berichtenthreads, houd u de thread die u wilt verwijderen ingedrukt.
- 3. Kies **Berichten verwijderen** in het weergegeven optiemenu.

# **Instellingen voor berichten aanpassen**

- 1. Op het startscherm tikt u op  $\bullet$ .
- 2. Tik in de lijst van berichtenthreads op  $\Box$ .
- 3. Tik op **Instellingen**.
- 4. Wijzig de toon voor berichten, beheer berichten op de simkaart en meer.

# **Browser**

De browser van uw telefoon maakt het voor u mogelijk om op het web te surfen en om van alles op de hoogte te blijven met up-to-date nieuws en informatie. Verbonden blijven was nog nooit zo gemakkelijk.

# **Webpagina's bekijken**

- 1. Op het startscherm tikt u op  $\mathcal{L}$ .
- 2. Voer het adres van een website in de adresregel in.

Uw telefoon toont overeenkomstige websites terwijl u typt.

3. Tik op de website die u wilt bezoeken.

# **Bladwijzers beheren**

Met bladwijzers kunt u op de hoogte blijven van uw favoriete websites.

#### **Een bladwijzer toevoegen**

- 1. Op het startscherm tikt u op  $\mathcal{V}$ .
- 2. Open op het scherm **Browser** de webpagina die u als bladwijzer wilt toevoegen.
- 3. Tik op > **Opslaan in bladwijzers**.
- 4. Geef de bladwijzer een naam of gebruik de standaardnaam. Tik dan op **OK**.

#### **Een bladwijzer openen**

- 1. In het startscherm tikt u op  $\mathbb{Z}$ .
- 2. Tik op het scherm **Browser** op .
- 3. Tik op **Bladwijzers**.
- 4. Tik onder **Lokaal** op een bladwijzer.

#### **Een bladwijzer bewerken**

1. Op het startscherm tikt u op  $\mathcal{F}$ .

- 2. Tik op het scherm **Browser** op .
- 3. Tik op **Bladwijzers**.
- 4. Houd de bladwijzer aangeraakt die u wilt bewerken.
- 5. Kies **Bladwijzer bewerken** in het weergegeven optiemenu.
- 6. Bewerk de bladwijzer.
- 7. Tik op **OK**.

# **De startpagina instellen**

Stel uw favoriete webpagina in als startpagina van uw browser om het leven een beetje makkelijker te maken.

- 1. Op het startscherm tikt u op  $\mathcal{L}$ .
- 2. Tik op het scherm **Browser** op .
- 3. Tik op **Instellingen** > **Algemeen** > **Startpagina instellen**.
- 4. Uit het weergegeven optiemenu kiest u de webpagina die u als startpagina wilt instellen.

# **Browsegeschiedenis wissen**

Om uw privacy beter te beschermen, wist u best uw browsegeschiedenis van tijd tot tijd.

1. Op het startscherm tikt u op  $\mathcal{L}$ .

. . . . . . . . . . . . . . .

- 2. Tik op het scherm **Browser** op .
- 3. Tik op **Instellingen** > **Privacy en beveiliging** > **Geschiedenis wissen**.
- 4. Tik op **OK**.

# **Browserinstellingen aanpassen**

- 
- 1. Op het startscherm tikt u op  $\mathcal{D}$ .
- 2. Tik op het scherm **Browser** op .
- 3. Tik op **Instellingen**.
- 4. Pas de instellingen van uw browser aan zodat deze beter aan uw behoeften voldoen.

# **E-mail**

U wilt geen belangrijke e-mails missen van uw vrienden of klanten tijdens uw zakenreis? Gebruik uw telefoon om e-mails te lezen en te beantwoorden wanneer u onderweg bent.

# **POP3- of IMAP-e-mailaccount toevoegen**

Wanneer u een POP3- of IMAP-e-mailaccount toevoegt, moeten bepaalde parameters worden ingesteld. Neem contact op met uw e-mailprovider voor meer informatie.

- 1. Op het startscherm tikt u op  $\mathbb{M}$ .
- 2. Selecteer een type e-mailaccount.
- 3. Voer uw **E-mailadres** en **Wachtwoord** in en tik op **Volgende**.
- 4. Volg de instructies op het scherm voor het configureren van de emailinstellingen.

Wanneer de e-mailaccount is ingesteld, verschijnt het scherm **Postvak IN**.

Om meer e-mailaccounts toe te voegen, tikt u op > **Instellingen** > **Account toevoegen**.

# **Een exchange-account toevoegen**

Exchange is een e-mailsysteem ontwikkeld door Microsoft om communicatie binnen een onderneming te implementeren. Sommige e-mailproviders bieden ook Exchange-accounts voor particulieren en gezinnen.

Bepaalde parameters moeten worden ingesteld, wanneer u een Exchange-account toevoegt. Neem voor meer informatie contact op met uw e-mailprovider.

- 1. Op het startscherm tikt u op  $\mathbb{M}$ .
- 2. Tik op **Exchange**.
- 3. Voer uw **E-mailadres**, **Domeinnaam**, **Gebruikersnaam**, en **Wachtwoord** in. Tik dan op **Volgende**.
- 4. Volg de instructies op het scherm voor het configureren van de emailinstellingen.

Wanneer de Exchange-account is ingesteld, verschijnt het scherm **Postvak IN**.

# **Schakelen tussen e-mailaccounts**

- 1. Op het startscherm tikt u op  $\mathbb{M}$ .
- 2. Tik op het e-mailadres aan de bovenkant om de lijst van uw e-mailaccounts weer te geven.
- 3. Tik op een e-mailaccount die u wilt gebruiken.

#### **E-mails verzenden**

- 1. Op het startscherm tikt u op  $\mathbb{M}$ .
- 2. Open een e-mailaccount.
- 3. Tik in het scherm **Postvak IN** op .
- 4. Vul de ontvanger en het onderwerp in en stel uw bericht op. Upload eventuele bijlagen.

5. Wanneer u klaar bent, tikt u op  $\rightarrow$  om de e-mail te verzenden.

# **Uw e-mails controleren**

- 1. Op het startscherm tikt u op  $\mathbb{M}$ .
- 2. Open een e-mailaccount.
- 3. Tik in het scherm **Postvak IN** op de e-mail die u wilt lezen.
- 4. Terwijl u een e-mail leest, kunt u het volgende doen:
	- $\cdot$  Tik op  $\leftrightarrow$  om de e-mail te beantwoorden.
	- $\cdot$  Tik op  $\longrightarrow$  om de e-mail door te sturen.
	- $\cdot$  Tik op  $\blacksquare$  om de e-mail te verwijderen.
	- Tik op  $\sim$  om terug te keren naar de vorige e-mail.
	- $\cdot$  Tik op  $\vee$  om naar de volgende e-mail te gaan.
- Het ophalen van e-mails kan enigszins worden vertraagd, afhankelijk van de netwerktoestand. Tik op  $\mathcal G$  in de rechterbenedenhoek om de inbox te vernieuwen.

# **E-mailaccount verwijderen**

Nadat u een e-mailaccount verwijdert, zal uw telefoon geen gebruik meer maken van dat account om e-mails te verzenden of te ontvangen.

- 1. Op het startscherm tikt u op  $\mathbb{M}$ .
- 2. Tik op het scherm **Postvak IN** op .
- 3. Tik op **Instellingen**.
- 4. Selecteer het account dat u wilt verwijderen.
- 5. Tik onder **Account verwijderen** op **ACCOUNT VERWIJDEREN**.
- 6. Tik op **OK**.

a a a a

# **E-mailaccountinstellingen wijzigen**

- . . . . . . . . . . . . . . . . . . . .
- 1. Op het startscherm tikt u op  $\mathbb{M}$ .
- 2. Tik op het scherm **Postvak IN** op .
- 3. Tik op **Instellingen** > **Algemeen**.
- 4. Stel de lettergrootte, weergaveopties en andere instellingen in.

# **Multimedia**

# **Camera**

Aangezien de tijd voorbij vliegt, moeten er toch wel enkele herinneringen zijn die u voor altijd wilt bewaren. De camera vormt hierbij een goed hulpmiddel en ondersteunt een verscheidenheid aan opnamemodi, zoals de schoonheidsmodus en glimlachmodus.

# **Beeldzoeker**

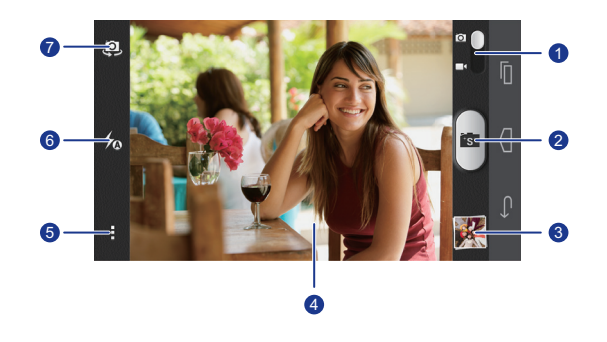

- Sleep de schuifregelaar naar  $\sim$  om over te schakelen naar fotomodus.
- •Sleep de schuifregelaar naar **om** over te schakelen naar videomodus.
- 2

4

1

- Tik op S om een foto te nemen.
- Houd S ingedrukt om meerdere foto's kort achter elkaar te nemen.
- Tik op de thumbnail om uw foto's te bekijken. 3
	- •Tik op een object in de zoeker om de camera erop scherp te stellen.
	- •Spreid twee vingers om in te zoomen of knijp ze samen om uit te zoomen.

Multimedia

Tik op  $\overline{\phantom{a}}$  om het optiemenu te openen, waar u het volgende kunt doen:

- $\cdot$ Tik op  $\overline{10}$  om over te schakelen naar de normale modus.
- . Tik op S om over te schakelen naar de slimme modus.
- Tik op  $\mathbb{Q}_+$  om over te schakelen naar de schoonheidsmodus.
- Tik op EDE om over te schakelen naar HDR-modus.
- Tik op om over te schakelen naar de panorama-modus.
- Tik op  $\mathbf{\ddot{}}$  om over te schakelen naar de 'special effects'-modus.

• Tik op  $\ddot{\mathbb{Q}}$  om Objecttracering, Glimlach opnemen, Raak aan voor **opn.** en andere functies in of uit te schakelen en ook om de fotoresolutie, de timer en andere parameters in te stellen.

6 Tik op  $\bigtriangledown$  om de flitsmodus in te stellen.

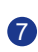

5

Tik op com te schakelen tussen de camera aan de achterzijde en de camera aan de voorzijde.

## **Een foto maken**

- 1. Op het startscherm tikt u op  $\bullet$ .
- 2. Kadreer de scène die u wilt vastleggen. De camera zal zich automatisch scherpstellen.

Wanneer het beeldzoekerkader groen wordt, is de camera scherpgesteld.

3. Tik op  $\boxed{\mathbb{S}}$  .

## **Een video maken**

- 1. Op het startscherm tikt u op  $\bullet$ .
- 2. Kadreer de scène die u wilt opnemen.
- 3. Tik op  $\bigodot$  om de opname te beginnen.

 $\bullet$  Tik op  $\circled{}$ om de opname te pauzeren.

4. Tik op  $\bigcirc$  om de opname te beëindigen.

#### **Een foto nemen in schoonheidsmodus**

U wilt een fantastische fotokwaliteit zonder make-up? Schakel de schoonheidsmodus in voor perfecte foto's.

- 1. Op het startscherm tikt u op  $\bullet$ .
- 2. In de fotomodus, tikt u op  $\Box$  >  $\bigcirc$  om te schakelen naar de schoonheidsmodus.
- 3. Kadreer de scène die u wilt vastleggen en pas het schoonheidsniveau aan. De camera zal een gezicht herkennen en er automatisch op scherpstellen.
- 4. Tik op  $\mathbb{C}$ .

#### **Een panoramische foto maken**

Bent u nog steeds boos omdat de kijkhoek van uw camera niet breed genoeg is om een ongelooflijke scène vast te leggen? De panorama-modus is precies de oplossing die u nodig heeft. U zult in staat zijn om meerdere foto's samen te voegen en ze te combineren tot één naadloze foto.

- 1. Op het startscherm tikt u op  $\bullet$ .
- 2. In de fotomodus tikt u op  $\Box$  >  $\Box$  om te schakelen naar de panoramamodus.
- 3. Kadreer de scène die u wilt vastleggen.
- 4. Tik op  $\blacksquare$ .
- 5. Beweeg uw telefoon langzaam in de richting die wordt aangegeven door de pijl om meerdere foto's vast te leggen.
- Als het beeldzoekerscherm rood wordt, zal het beeld niet worden vastgelegd. Dat kan gebeuren wanneer u uw telefoon te snel bewogen heeft of wanneer de reikwijdte van de beeldzoeker de grenzen van het panoramische beeld overschreden heeft.
- 6. Uw telefoon stopt foto's te nemen wanneer hij genoeg foto's heeft voor een

panoramische foto. U kunt ook op tikken om de opnamen te stoppen.

De camera voegt de foto's automatisch samen om één panoramische foto te creëren.

#### **HDR gebruiken**

De High dynamic range (HDR)-beeldtechnologie verbetert de details in de lichtste en donkerste zones van foto's voor levensechte kwaliteit.

- 1. Op het startscherm tikt u op  $\bullet$ .
- 2. In de fotomodus, tikt u op  $\frac{1}{2}$  >  $\frac{1}{2}$  om te schakelen naar de HDR-modus.
- 3. Kadreer de scène die u wilt vastleggen. De camera zal zich automatisch scherpstellen.

Wanneer het beeldzoekerkader groen wordt, is de camera scherpgesteld.

4. Tik op  $\frac{\text{HDR}}{\text{H}}$ .

## **Galerij**

**Galerij** is uw persoonlijke schatkist met dierbare herinneringen.

#### **Foto's of video's bekijken**

In uw **Galerij** worden foto's en video's in afzonderlijke albums opgeslagen.

- 1. Op het startscherm tikt u op  $\boxed{4}$ .
- 2. Tik op het album dat u wilt bekijken.
- 3. Tik op de foto of video om deze op volledig scherm te bekijken.
- Bij het bekijken van een foto, knijpt u twee vingers samen om uit te zoomen of spreidt u hen om in te zoomen.

#### **Een diavoorstelling afspelen**

- 1. Op het startscherm tikt u op  $\Box$ .
- 2. Tik op een album.
- 3. Tik op > **Diavoorstelling** om een diavoorstelling van de foto's in het album af te spelen.
- 4. Tik op het scherm om de diavoorstelling te stoppen.

## **Een foto bewerken**

U kunt rode ogen verwijderen, een foto bijsnijden of een aantal effecten toepassen om uw foto's nog mooier te maken.

- 1. Op het startscherm tikt u op  $\Box$ .
- 2. Tik op de foto die u wilt bewerken.
- 3. Tik op > **Bewerken** en doe daarna het volgende:
- $\cdot$  Tik op  $\bigotimes$  om een filter te selecteren.
- $\cdot$  Tik op  $\Box$  om de foto te draaien of bij te snijden.
- Tik op  $\oslash$  om de foto lichter of donkerder te maken.
- Tik op  $\Box$  om een k ader toe te voegen aan de foto.
- 4. Tik op  $\mathbf{H}$ .

### **Een foto draaien**

- 1. Op het startscherm tikt u op  $\boxed{\phantom{a}}$ .
- 2. Tik op de foto die u wilt draaien.
- 3. Tik op > **Linksom draaien** of **Rechtsom draaien**.
	- U kunt ook de functie voor het automatisch draaien van het scherm inschakelen om ervoor te zorgen dat uw telefoon automatisch de richting van het scherm aanpast wanneer u uw telefoon draait.

## **Een foto bijsnijden**

- 1. Op het startscherm tikt u op  $\Box$ .
- 2. Tik op de foto die u wilt bijsnijden.
- 3. Tik op > **Bewerken**.
- 4. Tik op  $\boxed{\triangle}$  > **Bijsnijden** en doe daarna het volgende:
	- Sleep het raster om het te verplaatsen.
	- Sleep de kaders van het raster om het formaat van de foto te wijzigen.
- 5. Tik op  $\Box$ .

### **Een foto verwijderen**

- 1. Op het startscherm tikt u op  $\boxed{2}$ .
- 2. Tik op de foto die u wilt verwijderen.
- 3. Tik op  $\blacksquare$ .
- 4. Tik op **Verwijderen**.

## **Een foto of video delen**

Wilt u uw beste opnamen delen of misschien een grappig kunstje van uw hond? U kunt de foto's en video's eenvoudig delen via e-mail, Bluetooth en meer.

- 1. Op het startscherm tikt u op  $\boxed{4}$ .
- 2. Tik op de foto of video die u wilt delen.
- 3. Tik op  $\leq$ .
- 4. Kies een methode voor het delen en volg de instructies op het scherm.

### **Een foto als achtergrond instellen**

- 1. Op het startscherm tikt u op  $\boxed{1}$ .
- 2. Kies de foto die u als achtergrond wilt instellen.
- 3. Tik op > **Instellen als** > **Achtergrond**.
- 4. Sleep de kaders van het raster om het formaat van de foto te wijzigen.
- 5. Tik op  $\checkmark$ .

# **Muziek**

In de stemming voor muziek? Uw telefoon biedt een sublieme geluidservaring.

### **Liedjes toevoegen**

U kunt liedjes kopiëren naar uw telefoon en u op elk moment onderdompelen in een ervaring van buitengewoon geluid. Voeg liedjes aan uw telefoon toe door:

- Liedjes te kopiëren vanop uw computer via een USB-kabel.
- Liedjes te downloaden vanop het internet.
- Liedjes te kopiëren vanop Bluetooth-apparaten.
- Liedjes via Wi-Fi te kopiëren vanop andere apparaten.

## **Muziek beluisteren**

- 1. Op het startscherm tikt u op  $\odot$ .
- 2. Kies een categorie.
- 3. Tik op het nummer dat u wilt beluisteren.

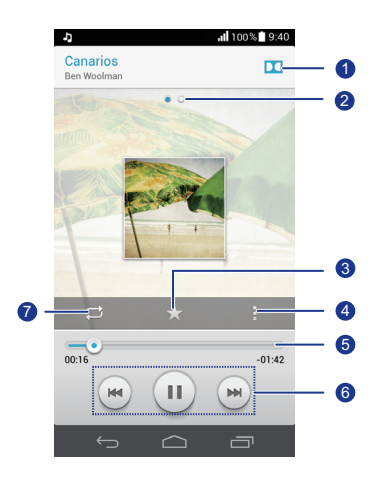

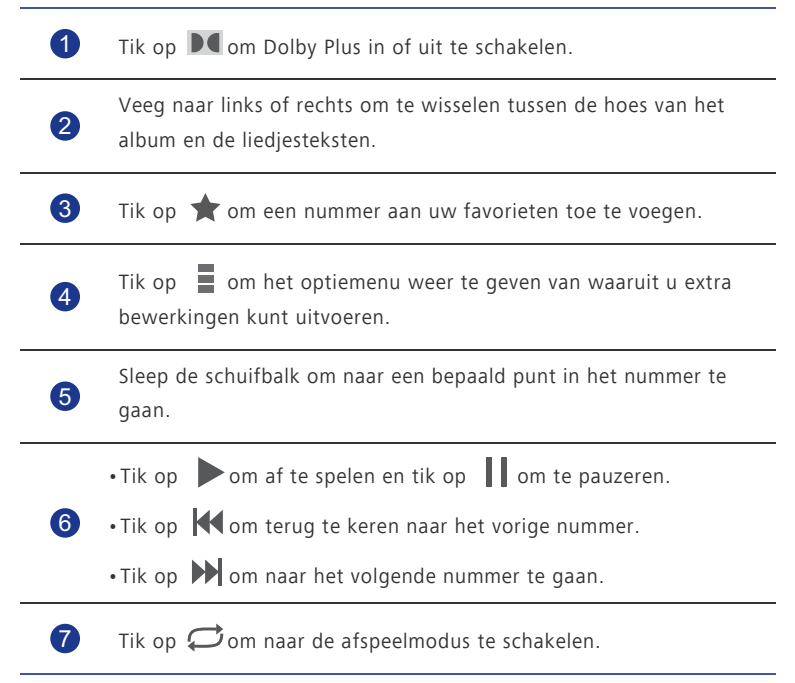

 $\bullet$  Terwijl een nummer wordt afgespeeld, tikt u op  $\bigcirc$  om het afspeelscherm te verlaten zonder het nummer te stoppen. Als u naar het afspeelscherm wilt terugkeren, opent u het meldingenpaneel en tikt u op het nummer dat wordt afgespeeld.

#### **Een afspeellijst aanmaken**

Door afspeellijsten aan te maken kunt u creatief zijn met uw liedjes en kunt u ze organiseren in groepen. U zult in staat zijn om te luisteren naar de afspeellijst die het beste past bij uw humeur.

- 1. Op het startscherm tikt u op  $\odot$ .
- 2. Tik op **Afspeellijsten** > **Nieuwe afspeellijst**.
- 3. Tik op het tekstvak en voer een naam voor de afspeellijst in.
- 4. Tik op **Opslaan**.

U kunt nu liedjes aan de afspeellijst toevoegen.

- 5. Tik op **OK** in het weergegeven dialoogvenster.
- 6. Selecteer de liedjes die u wilt toevoegen.
- 7. Tik op **TOEVOEGEN**.

### **Een afspeellijst afspelen**

- 1. Op het startscherm tikt u op  $\odot$ .
- 2. Tik op **Afspeellijsten**.
- 3. Houd de afspeellijst ingedrukt die u wilt afspelen.
- 4. Kies **Afspelen** in het weergegeven optiemenu.

#### **Een afspeellijst verwijderen**

- 1. Op het startscherm tikt u op  $\odot$  .
- 2. Tik op **Afspeellijsten**.
- 3. Houd de te verwijderen afspeellijst ingedrukt.
- 4. Kies **Verwijderen** in het weergegeven optiemenu.

## **Een liedje delen**

U kunt uw favoriete liedjes delen met uw familie en vrienden via e-mail, Bluetooth en meer.

1. Op het startscherm tikt u op  $\odot$  .

- 2. Kies een categorie.
- 3. Houd het te delen liedje ingedrukt.
- 4. Kies **Delen** in het weergegeven optiemenu.
- 5. Kies een methode voor het delen en volg de instructies op het scherm.

## **Een liedje als beltoon instellen**

Wilt u uw favoriete liedje horen wanneer u een inkomende oproep ontvangt? Stel het dan gewoon in als uw beltoon.

- 1. Op het startscherm tikt u op  $\odot$  .
- 2. Kies een categorie.
- 3. Houd het liedje dat u wilt instellen als beltoon, ingedrukt.
- 4. Kies **Instellen als beltoon** in het weergegeven optiemenu.

# **Internetverbinding**

# **Mobiele dataverbinding**

Nadat u een SIM-kaart in uw telefoon plaatst en u de SIM-kaart voor het eerst inschakelt, registreert uw telefoon automatisch bij de dataservice van uw serviceprovider.

## **De netwerkverbinding controleren**

- 1. Op het startscherm tikt u op  $\bigcirc$  en vervolgens op het tabblad **Alles**.
- 2. Tik onder **DRAADLOOS EN NETWERKEN** op **Mobiele netwerken**.
- 3. Tik op **Namen toegangspunten** of **Mobiele providers** om de instellingen van de netwerkverbinding te controleren.
- Uw telefoon leest automatisch de instellingen voor toegangspunten van uw SIM-kaart. Verander de instellingen voor toegangspunten niet; anders heeft u mogelijk geen toegang tot het netwerk.

## **Dataservice inschakelen**

- 1. Op het startscherm veegt u de statusbalk omlaag om het meldingenpaneel te openen.
- 2. Tik op  $\boxed{\mathbf{1}$  om de gegevensverbinding van uw telefoon in te schakelen.
- Wanneer u geen toegang tot het internet nodig heeft, schakelt u de dataservice uit om de batterij te sparen en het dataverbruik te verminderen.

# **Het instellen van een Wi-Fi-verbinding**

Wanneer u uw telefoon thuis gebruikt, kunt u een verbinding maken met de Wi-Fi-hotspot gecreëerd vanaf uw router. Sommige openbare plaatsen, zoals luchthavens en bibliotheken, kunnen ook Wi-Fi-netwerken hebben die beschikbaar zijn voor gebruik.

## **Verbinden met een WiFi-netwerk**

- 1. Op het startscherm tikt u op  $\bigcirc$  en vervolgens op het tabblad Alles.
- 2. Tik onder **DRAADLOOS EN NETWERKEN** op de Wi-Fi-schakelaar om Wi-Fi in te schakelen.

#### 3. Tik onder **DRAADLOOS EN NETWERKEN** op **Wi-Fi**.

Uw telefoon zoekt nu naar beschikbare Wi-Fi-netwerken en geeft ze weer.

4. Kies het Wi-Fi-netwerk waarmee u verbinding wilt maken en tik op **Verbinden**.

Voer bij een gecodeerd Wi-Fi-netwerk het wachtwoord in wanneer hierom wordt gevraagd.

Als Wi-Fi en mobiele data allebei zijn ingeschakeld, maakt uw telefoon bij voorkeur een verbinding met het Wi-Fi-werk. Wanneer Wi-Fi onbeschikbaar wordt, zal uw telefoon automatisch overschakelen naar de mobiele gegevensverbinding.

#### **Verbinden met een Wi-Fi-netwerk met behulp van WPS**

Via WPS (Wi-Fi Protected Setup) kunt u snel verbinding maken met een Wi-Fi-netwerk. Een veilige verbinding wordt opgezet door op de WPS-knop te duwen of door de pincode in te voeren.

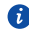

Om de WPS-functie te gebruiken en een Wi-Fi-verbinding tussen uw telefoon en een Wi-Fi-hotspot tot stand te brengen, moet u ervoor zorgen dat de Wi-Fi-hotspot ook de WPS ondersteunt.

## **WPS-knop gebruiken**

- 1. Op het startscherm tikt u op **C** en vervolgens op het tabblad **Alles**.
- 2. Tik onder **DRAADLOOS EN NETWERKEN** op de Wi-Fi-schakelaar om Wi-Fi in te schakelen.
- 3. Op de Wi-Fi-netwerklijst tikt u op  $\mathfrak{g}$ .
- 4. Druk op de WPS-knop op het Wi-Fi-hotspotapparaat.

### **WPS-pincode gebruiken**

- 1. Op het startscherm tikt u op  $\heartsuit$  en vervolgens op het tabblad **Alles**.
- 2. Tik onder **DRAADLOOS EN NETWERKEN** op de Wi-Fi-schakelaar om Wi-Fi in te schakelen.
- 3. Op de Wi-Fi-netwerklijst tikt u op  $\frac{1}{2}$ .
- 4. Tik op **WPS-pincode invoeren**.

Uw telefoon maakt een pincode aan.

5. Voer de pincode op het Wi-Fi-hotspotapparaat in.

# **Wi-Fi Direct**

Met Wi-Fi Direct kunt u eenvoudig een verbinding maken tussen twee apparaten en gegevens overdragen of delen tussen die twee apparaten.

## **Twee apparaten verbinden met Wi-Fi Direct**

- 1. Op het startscherm tikt u op <sup>o</sup> en vervolgens op het tabblad Alles.
- 2. Tik onder **DRAADLOOS EN NETWERKEN** op de Wi-Fi-schakelaar om Wi-Fi in te schakelen.
- 3. In de WI-FI-netwerklijst, tikt u op  $\frac{1}{\infty}$ .

Uw telefoon zoekt nu naar beschikbare apparaten en geeft ze weer.

4. Selecteer een apparaat.

## **Een bestand verzenden via een Wi-Fi-netwerk**

- 1. Houd het bestand dat u wilt verzenden, ingedrukt.
- 2. Kies **Delen** in het weergegeven optiemenu.
- 3. Tik op **Wi-Fi**.

Uw telefoon zoekt nu naar beschikbare apparaten en geeft ze weer.

- 4. Tik op het apparaat waar u het bestand naar wilt verzenden.
- Specifieke stappen kunnen enigszins afwijken per bestandstype. Bestanden worden standaard opgeslagen in de **Wi-Fi** map in **Bestands-beheer**.

# **Mobiele dataverbinding van uw telefoon delen**

Wilt u vanaf meerdere apparaten toegang tot internet wanneer u onderweg bent? Gebruik USB-tethering of stel uw telefoon in als een Wi-Fi-hotspot om zijn gegevensverbinding met andere apparaten te delen.

### **USB-tethering**

U kunt de gegevensverbinding van uw telefoon met een computer delen via USB. Om USB-tethering te gebruiken, is het mogelijk dat u het stuurprogramma van uw telefoon moet installeren op de computer of een netwerkverbinding tot stand moet brengen, afhankelijk van het besturingssysteem van uw computer. Als uw computer Windows 7, Windows Vista of een recent Linux-besturingssysteem gebruikt (zoals Ubuntu 10.4), kunt u de USB-tethering-functie van uw telefoon gebruiken zonder enige instellingen op de computer te moeten configureren. Als u een eerdere versie gebruikt van Windows of een ander besturingssysteem, zal uw pc de telefoon herkennen en automatisch een stuurprogramma installeren.

- 1. Gebruik een USB-kabel om uw telefoon aan te sluiten op de computer.
- 2. Op het startscherm tikt u op **o** en vervolgens op het tabblad **Alles**.
- 3. Tik onder **DRAADLOOS EN NETWERKEN** op **Meer…**.
- 4. Tik op **Tethering en draagbare hotspot**.
- 5. Selecteer het selectievakje **USB-tethering** om de dataverbinding van uw telefoon te delen.

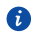

U kunt geen gebruik maken van de USB-tethering-functie van uw telefoon wanneer de telefoon in de USB-opslagmodus staat.

## **Bluetooth-tethering**

U kunt de mobiele gegevensverbinding van uw telefoon delen met andere apparaten via Bluetooth.

- 1. Op het startscherm tikt u op  $\heartsuit$  en vervolgens op het tabblad **Alles**.
- 2. Tik onder **DRAADLOOS EN NETWERKEN** op **Meer…**.
- 3. Tik op **Tethering en draagbare hotspot**.
- 4. Selecteer het selectievakje **Bluetooth-tethering**.
- 5. Zoek op het Bluetooth-apparaat dat u wilt gebruiken naar uw telefoon en maak een verbinding met uw telefoon.

### **Wi-Fi-hotspot**

Uw telefoon kan ook functioneren als een Wi-Fi-hotspot voor andere apparaten, waarbij de telefoon zijn mobiele gegevensverbinding deelt.

- 1. Op het startscherm tikt u op  $\bigcirc$  en vervolgens op het tabblad **Alles**.
- 2. Tik onder **DRAADLOOS EN NETWERKEN** op **Meer…**.
- 3. Tik op **Tethering en draagbare hotspot** > **Instellingen voor draagbare Wi-Fihotspot** > **Wi-Fi-hotspot configureren**.
- 4. Geef een naam voor de Wi-Fi-hotspot op.
- 5. Selecteer een coderingsmodus.

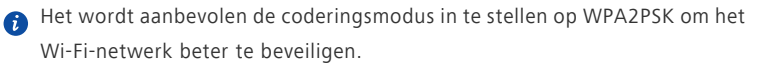

6. Stel de sleutel voor de Wi-Fi-hotspot in.

Wanneer andere apparaten toegang willen hebben tot het netwerk van uw telefoon, moet die sleutel worden ingevoerd.

- 7. Selecteer het selectievakje **Draagbare Wi-Fi-hotspot**.
- 8. Zoek op het apparaat dat u wilt gebruiken naar het Wi-Fi-netwerk van uw telefoon en maak een verbinding met dat netwerk.
- Om de apparaten die verbinding met uw telefoon mogen maken, te beheren tikt u op **Beheer toegestane apparaten** en maakt u **Sta alle apparaten toe om te verbinden** vrij. Tik op **Apparaat toevoegen** om een toegestaan apparaat toe te voegen.

## **Uw dataverbruik controleren**

Met de functie voor het controleren van dataverbruik van uw telefoon kunt u uw dataverbruik nakijken en controleren.

Stel een cyclus van dataverbruik en een limiet voor mobiele data in voor die periode en u zult op de hoogte worden gebracht wanneer het dataverbruik die limiet bereikt. U kunt ook het dataverbruik opvragen binnen een bepaalde periode of het dataverkeer verbruikt door een toepassing.

- 1. Op het startscherm tikt u op <sup>o</sup> en vervolgens op het tabblad Alles.
- 2. Tik onder **DRAADLOOS EN NETWERKEN** op **Meer…**.
- 3. Tik op **Datagebruik**.

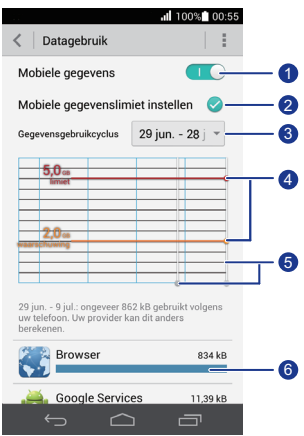

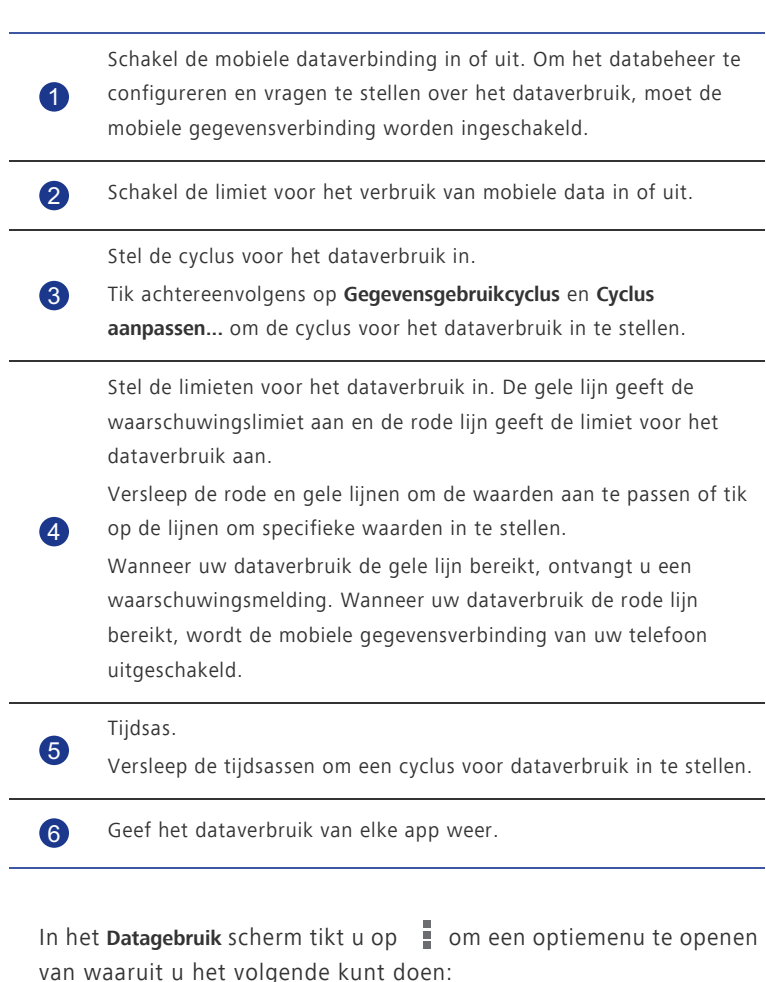

- Data-roaming in- of uitschakelen.
- Mobiel dataverkeer op de achtergrond voorkomen.
- Automatische synchronisatie van data in- of uitschakelen.
- Selecteer het selectievakje **Wi-Fi gebr. Weerg.**. Het tabblad **Wi-Fi** wordt weergegeven. Tik op dit tabblad om het dataverbruik via Wi-Fi te bekijken.
- Tik op **Mobiele hotspots** en selecteer de Wi-Fi-netwerken die mobiele hotspots zijn om te voorkomen dat apps toegang krijgen tot deze netwerken op de achtergrond. Als een applicatie een groot bestand aan het downloaden is via deze netwerken, zult u daarvan op de hoogte worden gebracht.

# **Gegevens delen**

# **Bluetooth**

Uw telefoon is Bluetooth-compatibel, waardoor u verbinding kunt maken met andere Bluetooth-ingeschakelde apparaten voor een draadloze gegevensoverdracht. Bij het gebruik van Bluetooth dient u binnen 10 meter (33 voet) van andere Bluetooth-apparaten te blijven.

## **Bluetooth inschakelen**

1. Op het startscherm tikt u op  $\bigcirc$  en vervolgens op het tabblad **Alles**.

#### 2. Tik onder **DRAADLOOS EN NETWERKEN** op **Bluetooth**.

Wanneer Bluetooth ingeschakeld is, wordt de naam van uw telefoon weergegeven bovenaan het **Bluetooth** scherm. Tik op de naam om de zichtbaarheid van uw telefoon in te stellen.

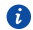

Als u de naam van uw telefoon wilt wijzigen, tikt u op > **Naam van de telefoon wijzig.**. Wanneer u klaar bent, tikt u op **Naam wijzigen** om de wijzigingen op te slaan.

## **Koppelen met andere Bluetooth-apparaten**

Om gegevens uit te wisselen met een ander Bluetooth-apparaat, dient u Bluetooth in te schakelen op beide apparaten en dient u de apparaten met elkaar te koppelen.

- 1. In het startscherm tikt u op **e** en vervolgens op het tabblad **Alles**.
- 2. Tik onder **DRAADLOOS EN NETWERKEN** op **Bluetooth**.
- 3. Uit de lijst met gedetecteerde Bluetooth-apparaten, tikt u op een apparaat en volgt u de instructies op het scherm om met dit apparaat te koppelen.

Om de verbinding met een gekoppeld Bluetooth-apparaat te verbreken, tikt u onder

# **GEKOPPELDE APPARATEN** op > **Koppeling ongedaan maken**.

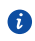

Als er geen Bluetooth-verbinding kan worden gemaakt tussen uw telefoon en een ander apparaat, kan het zijn dat ze incompatibel zijn.

### **Bestanden delen via Bluetooth**

Met Bluetooth kunt u gemakkelijk foto's, video's en andere bestanden naar uw familie en vrienden verzenden. U kunt bestanden delen met Bluetooth-ingeschakelde apparaten zonder een internetverbinding.

- 1. Op het startscherm tikt u op
- 2. Houd het bestand dat u wilt verzenden, ingedrukt.
- 3. Uit het weergegeven optiemenu kiest u **Delen** > **Bluetooth**.
- 4. Selecteer een apparaat in de lijst met gevonden Bluetooth-apparaten.

#### **Bestanden ontvangen via Bluetooth**

- 1. Wanneer uw telefoon een verzoek om bestandsoverdracht ontvangt, opent u het meldingenpaneel.
- 2. Tik op **Delen via Bluetooth: inkomend bestand** om een dialoogvenster voor de ontvangst van het bestand weer te geven.
- 3. Tik op **Accepteren** om de ontvangst van het bestand te beginnen.

Wanneer het bestand ontvangen is, ontvangt u een melding van een succesvolle overdracht. Open het meldingenpaneel om de melding te lezen. Standaard worden ontvangen bestanden opgeslagen in de **Bluetooth** map in **Bestands-beheer**.

## **DLNA gebruiken**

De Digital Living Network Alliance (DLNA) beoogt de implementatie van onderlinge communicatie tussen computers en andere elektronische producten via al dan niet draadloze netwerken, waarbij gebruikers gebruik kunnen maken van naadloze digitale mediadiensten. Met DLNA kunnen gebruikers op hetzelfde Wi-Fi-netwerk gemakkelijk multimediabestanden delen. Als u DLNA gebruikt, kunt u:

- Multimediabestanden met uw vrienden delen.
- Multimediabestanden openen op andere DLNA-apparaten.
- Multimediabestanden afspelen op andere apparaten en afspeelbewerkingen uitvoeren.
- Vóór u DLNA gebruikt, dient u ervoor te zorgen dat uw telefoon en andere DLNA-apparaten zijn aangesloten op hetzelfde Wi-Fi-netwerk en dat DLNA op alle apparaten ingeschakeld is.

Tik in het startscherm op **Tools** > voor toegang tot deze applicatie. Vervolgens kunt u foto's, video's en liedjes delen met andere DLNA-apparaten en u kunt bovendien de multimediabestanden die andere DLNA-apparaten met u delen, bekijken en downloaden.

## **Uw telefoon aansluiten op een computer**

Wanneer u uw telefoon aansluit op een computer met behulp van een USB-kabel, zal uw telefoon een melding weergeven waarin u wordt gevraagd een verbindingstype te selecteren.

#### **MTP-modus**

Het Media Transfer Protocol (MTP) wordt gebruikt om mediabestanden, zoals foto's, liedjes en video's over te dragen tussen uw telefoon en een computer. De MTP-modus is alleen compatibel met Windows Media Player 10 of een meer recente versie.

- 1. Gebruik een USB-kabel om uw telefoon aan te sluiten op de computer.
- 2. Op het scherm **Verbonden als installer** kiest u **Media-apparaat (MTP)**.

Het stuurprogramma van de telefoon wordt dan automatisch geïnstalleerd op de computer.

3. Nadat het stuurprogramma geïnstalleerd werd, volgt u de instructies op het scherm van de computer om bestanden te bekijken of over te dragen.

### **PTP-modus**

De Picture Transfer Protocol (PTP) is een andere methode om foto's en video's over te dragen naar uw computer.

- 1. Gebruik een USB-kabel om uw telefoon op de computer aan te sluiten.
- 2. Op het scherm **Verbonden als installer** kiest u **Camera (PTP)**.

Het stuurprogramma van de telefoon wordt dan automatisch geïnstalleerd op de computer.

3. Nadat het stuurprogramma geïnstalleerd werd, volgt u de instructies op het scherm van de computer om bestanden te bekijken of over te dragen.

#### **HiSuite**

Met de HiSuite-modus kunt u een back-up maken van de gegevens van uw telefoon naar uw computer en, indien nodig, de opgeslagen gegevens naar uw telefoon herstellen. U kunt HiSuite ook gebruiken om toepassingen en bestanden van uw telefoon te beheren, gegevens te synchroniseren, zoals contactpersonen, berichten, foto's, liedjes, video's en agenda, tussen uw telefoon en de computer.

- 1. Gebruik een USB-kabel om uw telefoon op de computer aan te sluiten.
- 2. In het scherm **Verbonden als installer** kiest u **HiSuite**.

Het stuurprogramma van de telefoon en HiSuite worden dan automatisch op de computer geïnstalleerd.

3. Beheer de gegevens van uw telefoon in het weergegeven HiSuite-venster.

### **Massaopslagmodus**

In de massaopslagmodus kunt u uw telefoon gebruiken als een USB-opslagapparaat en bestanden uitwisselen tussen uw telefoon en een computer.

- 1. Gebruik een USB-kabel om uw telefoon aan te sluiten op de computer.
- 2. Op het scherm **Verbonden als installer** kiest u **USB-massaopslag**.

Het stuurprogramma van de telefoon wordt dan automatisch geïnstalleerd op de computer.

- 3. De computer zal uw telefoon identificeren als een USB-massaopslagapparaat. Vervolgens kunt u bestanden uitwisselen tussen uw telefoon en de computer.
- $\triangle$  Na de overdracht van bestanden dient u het apparaat veilig uit de computer te verwijderen en los te koppelen van de USB-kabel om te voorkomen dat uw gegevens verloren of beschadigd raken.

# **Uw telefoon aansluiten op een USB-opslagapparaat**

U kunt uw telefoon rechtstreeks aansluiten op een USB-opslagapparaat via een USB-OTGkabel om gegevens over te dragen. Compatibele USB-opslagapparaten zijn USB-sticks, kaartlezers en telefoons die werken als USB-massaopslagapparaten.

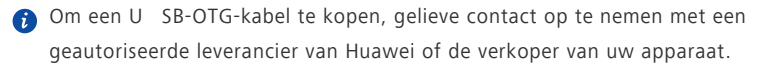

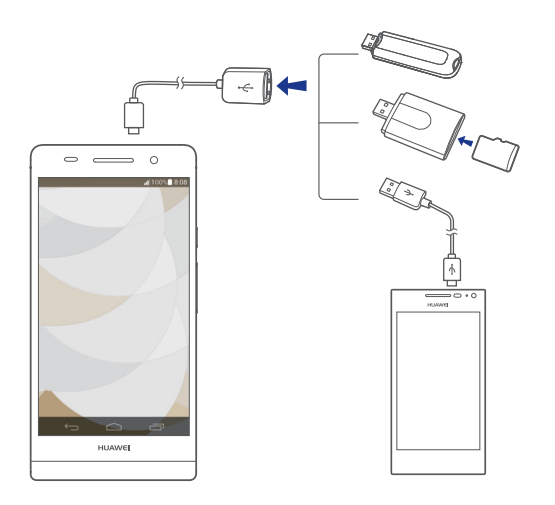

Om uw telefoon met een andere telefoon te verbinden, moet u ervoor zorgen dat de telefoon waarmee u een verbinding wilt maken de USB-massaopslagfunctie ondersteunt en een microSD-kaart geïnstalleerd heeft. Om de verbinding tot stand te brengen en gegevens opgeslagen op de microSD-kaart te lezen:

- 1. Gebruik een USB OTG-kabel en USB-kabel om de twee telefoons te verbinden.
- 2. Schakel de USB-massaopslagfunctie in op de telefoon waarvan u gegevens wilt lezen.
- 3. Op het startscherm van uw telefoon tikt u op **@** en vervolgens op het tabblad **Alles**.
- 4. Tik op **Opslagruimte** > **USB-opslag koppelen**.
- 5. Lees de gegevens vanaf de microSD-kaart van het andere apparaat.

Verwijder geen opslagapparaat uit uw telefoon vóór het ontkoppelen; anders kunnen gegevens beschadigd raken. Om het externe apparaat te ontkoppelen, tikt u op <sup>O</sup> in het startscherm. Tik dan op **Alles** > **Opslagruimte** > **USB-opslag ontkoppelen** om het USB-apparaat te

ontkoppelen.
Uw telefoon levert vermogen aan USB-opslagapparaten. Bepaalde modellen van telefoons en mobiele harde schijven hebben een relatief hoog energieverbruik, wat betekent dat uw telefoon mogelijk niet in staat is om voldoende energie te leveren om te waarborgen dat ze goed kunnen werken.

## **Bestandsbeheer**

**Bestands-beheer** helpt u bestanden en applicaties te beheren in het interne geheugen van uw telefoon en microSD-kaart. U zult in staat zijn om bestanden te bekijken, maken, bewerken, verwijderen, verplaatsen, archiveren, comprimeren en decomprimeren.

## **Een map aanmaken**

U kunt mappen aanmaken om de bestanden en programma's opgeslagen in het interne geheugen van uw telefoon of microSD-kaart beter te beheren.

- <span id="page-73-2"></span>1. Op het startscherm tikt u op
- 2. Tik op **Lokaal** of **SD-kaart**.
- 3. Tik op > **Nieuwe map**.
- 4. Geef de nieuwe map een naam in het weergegeven dialoogvenster.
- 5. Tik op **Opslaan**.

## **Een bestand zoeken**

Wordt u gek van zoveel bestanden op uw telefoon? Met de zoekfunctie kunt u in een mum van tijd vinden wat u nodig heeft.

- <span id="page-73-1"></span>1. Op het startscherm tikt u op
- 2. Tik op **Lokaal** of **SD-kaart**.
- 3. Tik op > **Zoeken**.
- 4. Voer een deel van of de gehele bestandsnaam in.

Overeenkomende resultaten worden weergegeven.

## <span id="page-73-0"></span>**Een bestand kopiëren, knippen en plakken**

- 1. Tik in het startscherm op
- 2. Houd het te kopiëren of knippen bestand ingedrukt.
- 3. Kies **Kopiëren** of **Knippen** in het weergegeven optiemenu.
- 4. Selecteer waar u het bestand wilt plakken.
- 5. Tik op **Plakken**.

### **Bestanden comprimeren of decomprimeren**

U kunt bestanden comprimeren in .zip-bestanden om ruimte te besparen of u kunt .zip- en .rar-bestanden decomprimeren.

- <span id="page-74-1"></span>1. Op het startscherm tikt u op  $\Box$ .
- 2. Houd het bestand dat of de map die u wilt comprimeren, ingedrukt.
- 3. Kies **Comprimeren** in het weergegeven optiemenu.
- 4. Kies het opslagpad van het gecomprimeerde bestand en geef het bestand een naam.
- 5. Tik op **OK**.

<span id="page-74-0"></span>Om een bestand te decomprimeren houdt u het aangetikt en kiest u **Uitpakken** in het weergegeven optiemenu.

## **Naam van een bestand wijzigen**

- 1. Op het startscherm tikt u op  $\Box$ .
- 2. Houd het bestand dat u een nieuwe naam wilt geven, ingedrukt.
- 3. Kies **Hernoemen** in het weergegeven optiemenu.
- 4. Voer in het weergegeven dialoogvenster een nieuwe naam voor het bestand in.

5. Tik op **OK**.

## <span id="page-74-2"></span>**Een bestand verwijderen**

- 1. Op het startscherm tikt u op
- 2. Houd het te verwijderen bestand ingedrukt.
- 3. Kies **Verwijderen** in het weergegeven optiemenu.
- 4. Tik op **OK**.

. . . . . . .

## <span id="page-75-1"></span>**Een snelkoppeling voor een bestand of map maken**

- 1. Op het startscherm tikt u op **1.**
- 2. Tik op het bestand of de map waarvoor u een snelkoppeling wilt maken.
- 3. Kies **Bureaubladsnelkoppelingen** in het weergegeven optiemenu.

## **De geheugenstatus controleren**

<span id="page-75-0"></span>Voordat u grote bestanden opslaat op in de interne opslag of op de microSD-kaart van uw telefoon, controleert u eerst of er voldoende ruimte is.

1. Op het startscherm tikt u op **14**.

- 2. Tik op  $\begin{array}{c} \blacksquare \ \blacksquare \end{array}$  > **Opslag**.
- 3. In het scherm **Instellingen voor opslag** kunt u de totale en de beschikbare ruimte op de interne opslag van uw telefoon of microSD-kaart bekijken.

# **Apps beheren**

## **Apps downloaden**

<span id="page-76-1"></span>Een ruime selectie van applicaties is beschikbaar via **Play Store** van Google. U kunt uw telefoon ook op een computer aansluiten en op die manier applicaties overzetten.

## **Een app installeren**

- <span id="page-76-2"></span>Het is aangewezen dat u gebruik maakt van **Play Store** als uw primaire downloadbron. Bepaalde toepassingen van derden uit andere bronnen zijn mogelijk niet compatibel met uw telefoon.
- 1. Op het startscherm tikt u op **Beheer** >  $\left| \mathbf{P} \right|$ .
- 2. Selecteer de toepassing die u wilt installeren.
- 3. Tik op > **Installeren**.
- 4. Tik op **Gereed**.
- Het bericht **De installatie is geblokkeerd** verschijnt mogelijk tijdens de installatie. Lees dit bericht aandachtig. Als u wilt doorgaan met de

installatie, tikt u op  $\bigcirc$ , dan op **Alles** > **Beveiliging** en selecteert u vervolgens het **Onbekende bronnen** keuzevakje om de installatie van

applicaties van derden toe te staan. Tik vervolgens op  $\hookrightarrow$  om verder te gaan.

## **Apps bekijken**

<span id="page-76-0"></span>U kunt gedetailleerde informatie bekijken over alle op uw telefoon geïnstalleerde toepassingen.

- 1. Op het startscherm tikt u op **O** en vervolgens op het tabblad **Alles**.
- 2. Tik onder **APPS** op **Apps beheren**.
- 3. Veeg naar **Alles**.
- 4. Selecteer de toepassing die u wilt bekijken.

## **Een app verwijderen**

<span id="page-77-1"></span>U kunt ongewenste applicaties verwijderen om de beschikbare opslagruimte van uw telefoon te vergroten.

- 1. Op het startscherm tikt u op  $\heartsuit$  en vervolgens op het tabblad Alles.
- 2. Tik onder **APPS** op **Apps beheren**.
- 3. Veeg naar **Alles**.
- 4. Selecteer de toepassing die u wilt verwijderen.
- 5. Tik op **Verwijderen** > **OK**.

Sommige vooraf geïnstalleerde toepassingen kunnen niet worden verwijderd.

#### **Cache van apps wissen**

<span id="page-77-0"></span>U kunt de cache van apps wissen om wat geheugen van de telefoon vrij te maken.

- 1. Op het startscherm tikt u op  $\bigcirc$  en vervolgens op het tabblad **Alles**.
- 2. Tik onder **APPS** op **Apps beheren**.
- 3. Veeg naar **Alles**.
- 4. Tik op **Cache wissen**.

## **Apps van Huawei**

Huawei heeft de creatieve vrijheid genomen om u een verscheidenheid aan nuttige applicaties te bieden, voor nog meer gemak. Een Huawei-ID is mogelijk vereist om deze applicaties te gebruiken. Als u er geen heeft, opent u één van deze applicaties en volgt u de instructies op het scherm om uw Huawei-ID aan te maken.

## **Back-up**

<span id="page-78-0"></span>

**Back-up** maakt het mogelijk om een back-up te maken van uw belangrijke gegevens en om die te herstellen na een upgrade of herstarting van het systeem.

#### <span id="page-78-1"></span>**Back-up van gegevens maken op lokale opslag**

- 1. In het startscherm tikt u op **Beheer**.
- 2. Tik op **e** en vervolgens op het tabblad **Lokaal**.
- 3. Tik op **Back-up naar SD-kaart**.
- 4. Selecteer de gegevens waarvan u een back-up wilt maken.
- 5. Tik op **Back-up**.
- 6. Voer een wachtwoord in wanneer u hierom wordt gevraagd.
- 7. Tik opnieuw op **Back-up**.

Standaard worden back-upbestanden opgeslagen in de **HuaweiBackup**-map in **Bestands-beheer**.

#### <span id="page-78-2"></span>**Gegevensback-up maken in de cloud**

- 1. In het startscherm tikt u op **Beheer**.
- 2. Tik op **e** en vervolgens op het tabblad **Cloud**.
- 3. Voer een wachtwoord in wanneer u hierom wordt gevraagd.
- 4. Tik op **Back-up naar cloud**.
- 5. Selecteer de gegevens waarvan u een back-up wilt maken.
- 6. Tik op **Back-up**.
- 7. Voer nogmaals het wachtwoord in als u hierom wordt gevraagd.

#### 8. Tik op **Back-up**.

Back-upbestanden worden op de cloudservers van Huawei bewaard.

#### <span id="page-79-1"></span>**Gegevens herstellen vanaf lokale opslag**

- 1. In het startscherm tikt u op **Beheer**.
- 2. Tik op **e** en vervolgens op het tabblad **Lokaal**.
- 3. Tik op **Herstellen vanaf SD-kaart**.
- 4. Uit de lijst met back-upbestanden, kiest u de bestanden die u wilt herstellen.
- 5. Voer het back-upwachtwoord in.
- 6. Tik op **OK**.
- 7. Tik op **Herstellen**.

#### <span id="page-79-0"></span>**Gegevens herstellen vanaf de cloud**

- 1. In het startscherm tikt u op **Beheer**.
- 2. Tik op **e** en vervolgens op het tabblad **Cloud**.
- 3. Tik op **Herstellen vanaf cloud**.
- 4. Uit de lijst met back-upbestanden, kiest u de bestanden die u wilt herstellen.
- 5. Voer het back-upwachtwoord in.
- 6. Tik op **OK**.
- 7. Tik op **Herstellen**.

## **Cloud Sync**

**Cloud Sync** kunt u gegevens tussen uw telefoon en de Huawei cloud synchroniseren.

Log in met uw Huawei ID voordat u **Cloud Sync** gebruikt.

In het startscherm tikt u op **Beheer** >  $\left| \mathcal{Q} \right|$  voor toegang tot deze applicatie. Dan kunt u de gegevens selecteren die u met de cloud wilt synchroniseren.

## **Telefoonzoeker**

**Telefoon-zoeker** kunt u uw telefoon lokaliseren en gegevens ophalen of wissen indien uw telefoon verloren is.

Log in met uw Huawei ID voordat u Telefoonzoeker gebruikt. Om Telefoonzoeker in te schakelen, gaat u naar het startscherm en tikt u op . Op het scherm **Cloud Sync** tikt u op **Telefoon-zoeker**.

In het ongelukkige geval dat u uw telefoon verliest, gaat u naar<http://eu.hicloud.com> en logt u in met uw Huawei-ID en voert u de volgende **Telefoon-zoeker** functies uit:

- Uw telefoon op afstand vergrendelen: Vergrendel uw telefoon met een wachtwoord om te voorkomen dat anderen uw telefoon gebruiken.
- Uw telefoon lokaliseren: bepaal de locatie van uw telefoon met behulp van de GPS-functie.
- Een bericht versturen: verzend een bericht naar uw telefoon.
- Back-up maken of gegevens wissen: maak een back-up of wis de gegevens op uw telefoon, zoals uw contactpersonen. De gegevens van de back-up worden in de cloud bewaard.
- Gesprekken en berichten doorsturen: stuur al uw gesprekken en berichten door naar een opgegeven nummer.

## **Google-services**

Voor het gebruik van Google-services moet u zich aanmelden met een Googleaccount. Als u er geen heeft, opent u een Google-applicatie en volgt u de instructies op het scherm om uw Google-account aan te maken.

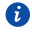

Google-toepassingen, services en functies variëren per land en serviceprovider. Gelieve de lokale wetten en voorschriften te volgen wanneer u gebruik maakt van Google-services.

## **Gmail**

**Gmail** is de officiële e-mailservice van Google. Wanneer u voor het eerst gebruik maakt van **Gmail**, worden de e-mails in uw webaccount gesynchroniseerd naar uw telefoon.

#### **E-mails verzenden**

- 1. Tik in het startscherm op **Google apps** >  $\vee$  om uw mailbox te openen. Als u meer dan één Gmail-account heeft toegevoegd, selecteert u het account dat u wilt gebruiken.
- 2. Tik op  $\sum$ .
- 3. Voer de ontvanger en het onderwerp in en typ uw bericht.
- 4. Tik op  $\geq$ .

#### **Uw e-mails controleren**

- 1. Tik in het startscherm op **Google apps** >  $\bullet$  om uw mailbox te openen. Als u meer dan één Gmail-account heeft toegevoegd, selecteert u het account dat u wilt gebruiken.
- 2. Selecteer de e-mail die u wilt lezen in de e-maillijst.
	- $\cdot$  Tik op  $\leftrightarrow$  om de e-mail te beantwoorden.
	- Tik op  $\frac{1}{2}$  > Allen antw. om een antwoord naar alle geadresseerden te versturen.
	- Tik op  $\frac{1}{2}$  > **Doorsturen** om de e-mail door te sturen.

## **Talk**

**Talk** is een chatprogramma dat door Google wordt aangeboden. Met **Talk** kunt u uw vrienden bereiken via berichten of audio- of videochats.

#### **Vriend toevoegen**

- 1. In het startscherm tikt u op **Google apps** >  $\frac{\text{talk}}{2}$ .
- 2. Tik op  $\mathbf{Q}_{\mathbf{L}}$ .
- 3. Voer het e-mailadres van uw vriend in.
- 4. Tik op  $\checkmark$ .

Als de ontvanger uw uitnodiging accepteert, zal hij of zij in uw vriendenlijst verschijnen.

#### **Een gesprek beginnen**

- 1. In het startscherm tikt u op **Google apps** >  $\frac{\text{talk}}{2}$ .
- 2. Tik in uw lijst met vrienden op de persoon met wie u wilt spreken.
- 3. Stel uw bericht op.
- 4. Tik op  $\blacktriangleright$ .

### **Maps**

**Maps** helpt u uit te zoeken waar u bent, laat zien hoe u op een bestemming kunt geraken en toont realtime verkeersinformatie. Satellietzicht is ook beschikbaar.

#### **Locatieservices inschakelen**

Schakel uw locatieservices in voordat u **Maps** gebruikt om een locatie te zoeken.

- 1. Op het startscherm tikt u op **O** en vervolgens op het tabblad **Alles**.
- 2. Tik op **Locatietoegang**.
- 3. Selecteer de selectievakjes **GPS-satellieten** en **Draadloze netwerken**.

#### **Interessante plaatsen zoeken**

- 1. In het startscherm tikt u op ...
- 2. Tik op  $Q$ .
- 3. Voer de locatie in waarnaar u op zoek bent.

4. Tik op  $\mathcal{Q}_i$  in de rechterbenedenhoek van het toetsenbord.

De zoekresultaten worden op de kaart gemarkeerd met behulp van letters.

5. Tik op een markeerpunt om te zien hoe u op uw bestemming kunt komen en om nadere details te bekijken over de locatie.

#### **Ergens geraken**

- 1. Tik op  $\Gamma$  terwijl u een kaart bekijkt.
- 2. Tik op het eerste tekstvak om het startpunt in te voeren. Vervolgens tikt u op het tweede tekstvak om uw bestemming in te voeren.
- 3. Selecteer een transportmethode: met de auto, het openbaar vervoer of te voet.
- 4. Tik op **ROUTEBESCHRIJVING**.

Vervolgens worden de beschikbare routes in een lijst getoond.

- 5. Tik op de gewenste route om deze op de kaart weer te geven.
- 6. Als u een nieuwe zoekopdracht wilt starten, tikt u op > **Kaart wissen** om de zoekresultaten te wissen.

## **YouTube**

**YouTube** is de website om online video's te delen van Google, waar u video's kunt zoeken, bekijken en uploaden.

#### **Video zoeken**

- 1. In het startscherm tikt u op **Google apps** >  $\frac{V_{\text{OUP}}}{V_{\text{OUP}}}$ .
- 2. Tik op  $Q$ .
- 3. Voer de sleutelwoorden in voor de video die u wilt zoeken.
- 4. Tik op  $\mathbf Q$  in de rechterbenedenhoek van het toetsenbord.
- 5. Tik in de zoekresultaten op een video om die te bekijken.

#### **Een video delen**

Selecteer in de lijst met video's de video die u wilt delen. Tik dan op  $\leq$  en selecteer een methode voor het delen.

## **Play Store**

**Play Store** is een applicatiemarkt die wordt aangeboden door Google, waar u applicaties en spelletjes kunt downloaden.

#### **Een app installeren**

- 1. Op het startscherm tikt u op  $\boxed{\blacktriangleright}$ .
- 2. Zoek naar de gewenste app.
- 3. Volg de instructies op het scherm om de app te downloaden en te installeren .

#### **Een app verwijderen**

- 1. Op het startscherm tikt u op  $\mathbb{R}$ .
- 2. Tik op  $\overline{\phantom{a}}$  > **Mijn apps**.
- 3. Tik in de lijst met apps op de app die uw wilt desinstalleren.
- 4. Tik op **VERWIJDEREN** > **OK** om de app te desinstalleren.

# **Basishulpprogramma's**

Uw telefoon wordt geleverd met diverse nuttige tools, zoals **Agenda**, **Klok**, en **Calculator**, waarmee u uw leven goed kunt organiseren.

## **Agenda**

<span id="page-85-0"></span>**Agenda** is uw persoonlijke assistent die u helpt bij het beheren, regelen en bijhouden van alle belangrijke gebeurtenissen.

#### <span id="page-85-1"></span>**Een gebeurtenis aanmaken**

- 1. In het startscherm, tikt u op  $\boxed{28}$ .
- 2. Tik op  $+$ .
- 3. Voer de details van de gebeurtenis in, zoals de naam, het tijdstip en de locatie van de gebeurtenis.
- 4. Tik op **OPSLAAN**.

#### **Gebeurtenissen bekijken**

- 1. Op het startscherm tikt u op  $28$ .
- 2. Tik op de datum in de linkerbovenhoek om te wisselen tussen het jaar, de maand, de week, de dag en de agenda-weergaves. De agenda-weergave toont al uw agendagebeurtenissen.

#### **Een gebeurtenis delen**

U kunt een gebeurtenis met uw familie en vrienden delen op een aantal manieren, zoals met Bluetooth.

- <span id="page-85-2"></span>1. Op het startscherm tikt u op  $\boxed{28}$ .
- 2. Open een gebeurtenis die u wilt delen.
- 3. Tik op > **Gebeurtenis verzenden**.
- 4. Selecteer een methode voor het delen en volg de instructies op het scherm.

#### **Gebeurtenissen synchroniseren en bekijken**

Agendagebeurtenissen in uw accounts (zoals een e-mailaccount) kunnen worden gesynchroniseerd en bekeken op **Agenda**.

- <span id="page-86-3"></span>1. Op het startscherm tikt u op  $28$ .
- 2. Tik op  $\overline{\phantom{a}}$  > **Agenda's om weer te geven**.
- 3. Selecteer de account waarvan u de agenda wilt weergeven.
- 4. Tik op > **Agenda's om te synchroniseren**.
- 5. Selecteer de account waarvan u de gebeurtenissen in de agenda wilt synchroniseren .
- 6. Tik op **OK**.

#### <span id="page-86-0"></span>**Agenda-instellingen aanpassen**

- 1. In het startscherm tikt u op  $28$ .
- 2. Tik op **I** > **Instellingen**.
- 3. Volg de instructies op het scherm voor het configureren van de agendainstellingen.

### **Klok**

**Klok** maakt het mogelijk om de tijd over de hele wereld te bekijken, de stopwatch of de timer te gebruiken om de tijd bij te houden of alarmen in te stellen om u 's ochtends wakker te maken.

#### <span id="page-86-1"></span>**Alarm toevoegen**

- 1. Op het startscherm tikt u op **en vervolgens op het tabblad Alarm**.
- 2. Tik op  $\biguparrow$  in de lijst met alarmen.
- 3. Stel de alarmtijd in, evenals de beltoon, de frequentie van de herhaling, enz.
- 4. Tik op **GEREED**.

Alarmen gaan af zelfs wanneer uw telefoon is uitgeschakeld.

#### <span id="page-86-2"></span>**Een alarm verwijderen**

1. In het startscherm, tikt u op en tik dan op het tabblad **Alarm**.

- 2. Houd in de lijst met alarmen het ongewenste alarm aangetikt.
- 3. Kies **Alarm verwijderen** in het weergegeven optiemenu.
- 4. Tik op **OK**.

#### <span id="page-87-0"></span>**Alarminstellingen configureren**

- 1. In het startscherm tikt u op en dan tikt u op het tabblad Alarm.
- 2. Tik op  $\overline{\phantom{a}}$  > **Instellingen** in de lijst met alarmen.
- 3. Stel in het scherm met alarminstellingen de belmodus en de snoozeduur in en de functie van de volumeknop wanneer er een alarm klinkt.

#### **Rekenmachine**

**Calculator** maakt het mogelijk om elementaire rekenkundige bewerkingen uit te voeren.

- 1. Tik in het startscherm op **Tools** >  $\frac{|\mathbf{x}| \cdot \mathbf{y}|}{\mathbf{y} \cdot \mathbf{z}}$ .
- 2. Op het **Calculator** scherm, veegt u naar links of rechts om te wisselen tussen de elementaire en wetenschappelijke rekenmachines.

### **Notities**

**Notities** is een handige applicatie waarmee u snelle gedachten of belangrijke informatie kunt vastleggen.

- 1. Tik in het startscherm op **Tools** >  $\Box$ .
- 2. Tik op **Notitie toev.**.
- 3. Voer in wat u wilt vastleggen.
- 4. Wanneer u klaar bent, tikt u op  $\left| \right|$ .

*O* In het Notities scherm, kunt u tikken op **a** en één of meer notities die u wilt wissen, selecteren of selecteer **Alle** om alle notities te wissen.

#### **Weer**

**Weer** biedt u de meest recente weersinformatie voor eender welke stad in de wereld. U kunt informatie over het weer delen met uw familie en vrienden.

Voordat u **Weer** gebruikt, moet u de GPS- en dataservice van uw telefoon inschakelen.

#### **Een stad toevoegen**

Voeg steden die voor u van belang zijn toe aan **Weer** om hun real-time informatie over het weer te bekijken.

- <span id="page-88-0"></span>1. Op het startscherm tikt u op **Tools** >  $\frac{1}{2}$ .
- 2. Tik op  $\mathbf{E}$   $\mathbf{E}$   $\mathbf{E}$ 
	- Behalve uw huidige stad kunt u tot negen steden toevoegen.
- 3. Voer de naam van een stad in.

Overeenkomende steden worden dan weergegeven.

4. Selecteer de stad die u wilt toevoegen.

#### **Standaardstad instellen**

- 1. Op het startscherm tikt u op **Tools** >  $\frac{1}{2}$ .
- 2. Tik op  $\mathbf{:=}$ .
- 3. Tik op het  $\bigcap$  pictogram naast de stad die u wilt instellen als standaardstad.

#### **Steden wissen**

- 1. In het startscherm, tikt u op **Tools** >  $\frac{1}{2}$ .
- 2. Tik op  $\mathbf{E} > \mathbf{E}$  .
- 3. Selecteer de stad die u wilt verwijderen en tik op **VERWIJDEREN** .

#### <span id="page-88-1"></span>**Het weer bijwerken**

- 1. In het startscherm, tikt u op **Tools** >  $\frac{18}{228}$ .
- 2. Veeg naar links of rechts om de stad te vinden waarvan u het weer wilt bijwerken.
- 3. Tik op  $G$  om het weer bij te werken.

U kunt ook Weer instellen op de automatische updatemodus. Tik op  $\frac{1}{2}$  >

, selecteer **Automatisch bijwerken** en stel **Bijwerk-interval** in. Uw telefoon werkt het weer bij met het door u ingestelde interval.

#### **Weersinformatie delen**

Met uw telefoon kunt u informatie over het weer versturen als tekstbericht om uw familie en vrienden op de hoogte te stellen van weersveranderingen.

- 1. Op het startscherm tikt u Tools >  $\frac{1}{2}$ .
- 2. Veeg naar links of rechts om de stad te vinden waarvan u het weer wilt delen.
- 3. Tik op  $\leq$  om het berichtenscherm weer te geven.
- 4. Vervolgens kunt u het volgende doen:
	- Een telefoonnummer invoeren.
	- Tik op  $\mathbf{Q}_r$  om een contactpersoon te selecteren.
- 5. Tik op  $\triangleright$  om de weersinformatie naar de ontvanger te verzenden.

## **FM-radio**

Wilt u naar uw favoriete uitzendingen luisteren? Open **FM-Radio** wanneer en waar u dat wenst.

<span id="page-89-0"></span>Sluit een headset aan op de telefoon. **FM-Radio** gebruikt de headset als antenne.

#### **Zoeken naar zenders**

- 1. Op het startscherm tikt u op **Tools** >  $\circ$ .
- 2. Tik op  $\mathbb{R}$  >  $\mathsf{Q}_s$  om te zoeken naar beschikbare zenders en om deze op te slaan.

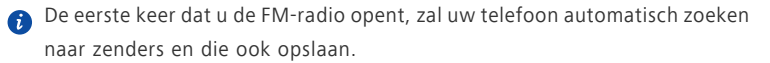

#### **Luisteren naar FM-radio**

Vanaf het **FM-Radio** scherm kunt u:

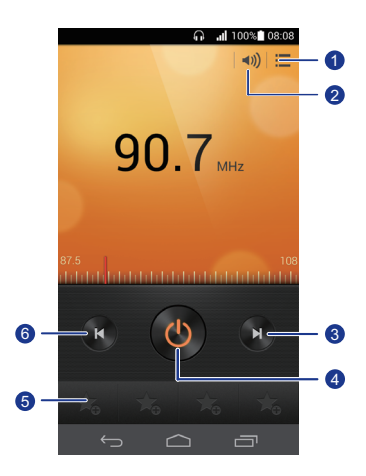

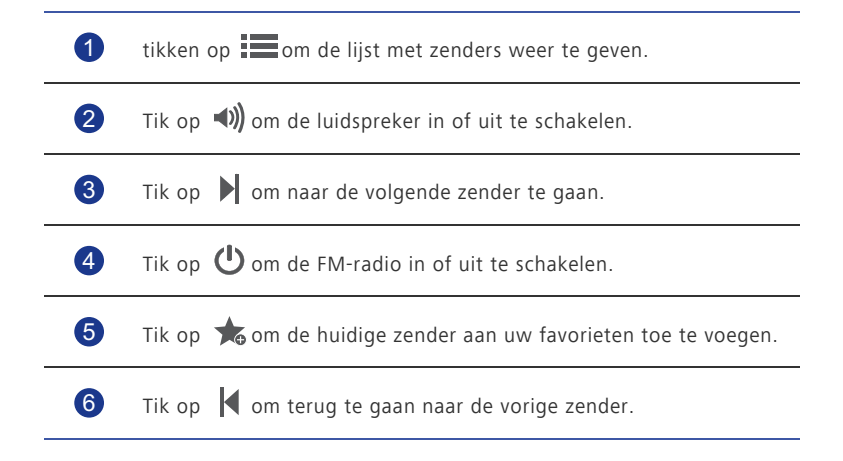

## **Accounts en synchronisatie**

<span id="page-91-0"></span>U kunt gegevens synchroniseren op uw telefoon, zoals contactpersonen, e-mails en gebeurtenissen, van en naar het internet.

## <span id="page-91-1"></span>**Een account toevoegen**

- 1. Op het startscherm, tikt u op <sup>o</sup> en vervolgens op het tabblad Alles.
- 2. Tik onder **ACCOUNTS** op **Account toevoegen**.
- 3. Selecteer een accounttype.
- 4. Volg de instructies op het scherm en voer uw accountgegevens in.
- 5. Configureer het account en stel het gegevenstype in dat u wilt synchroniseren.

Wanneer een account is ingesteld, wordt deze in de sectie **ACCOUNTS** weergegeven.

De gegevenstypes die u kunt synchroniseren naar uw telefoon variëren per accounttype.

## **Een account verwijderen**

- <span id="page-91-2"></span>
- 1. Op het startscherm tikt u op <sup>o</sup> en vervolgens op het tabblad Alles.
- 2. Selecteer een accounttype onder **ACCOUNTS**.
- 3. Selecteer het account dat u wilt verwijderen.
- 4. Tik op > **Account verwijderen**.
- 5. Tik op **Account** in het weergegeven dialoogvenster.

## <span id="page-91-3"></span>**Gegevenssynchronisatie inschakelen**

- 1. Op het startscherm tikt u op <sup>o</sup> en vervolgens op het tabblad Alles.
- 2. Selecteer een accounttype onder **ACCOUNTS**.
- 3. Selecteer het account waarvan u wilt synchroniseren.
- 4. Tik op de gegevens die u wilt synchroniseren.
- U kunt tikken op > **Nu synchroniseren** om de gegevenssynchronisatie op de achtergrond te laten werken.

# **Instellingen van accountsynchronisatie wijzigen**

- <span id="page-92-0"></span>1. Op het startscherm tikt u op <sup>o</sup> en vervolgens op het tabblad Alles.
- 2. Selecteer een accounttype onder **ACCOUNTS**.
- 3. Selecteer het account waarvan u de synchronisatie-instellingen wilt veranderen.
- 4. Selecteer onder **sync. inst.** de gegevens die u wilt synchroniseren.

# **Instellingen**

## **Vliegtuigmodus in- of uitschakelen**

Respecteer altijd alle regels en voorschriften van luchtvaartmaatschappijen. Indien toegestaan door de vliegtuigoperator, kunt u uw telefoon aanzetten en de vliegtuigmodus tijdens de vlucht inschakelen.

In de vliegtuigmodus zijn de draadloze functies van uw telefoon uitgeschakeld, maar kunt u nog steeds naar muziek luisteren of spelletjes spelen.

Gebruik een van de volgende methoden om **Vliegmodus** in of uit te schakelen:

- Houd de Aan/Uit-knop ingedrukt. Uit het weergegeven optiemenu kiest u **Vliegmodus**.
- Op het startscherm tikt u op **@** en vervolgens op het tabblad **Alles**. Tik onder **DRAADLOOS EN NETWERKEN** op **Vliegmodus**.

Wanneer de vliegtuigmodus is ingeschakeld, verschijnt  $\blacktriangleright$  in de statusbalk.

## **Tooninstellingen**

1. Op het startscherm tikt u op  $\bigcirc$  en vervolgens op het tabblad Alles.

- 2. Tik onder **APPARAAT** op **Geluid**.
- 
- 3. Vanaf het scherm met instellingen kunt u:
	- Tikken op **Volumes** en de schuifregelaars slepen om het volume van muziek, beltonen, tonen voor berichten en meer in te stellen.
	- Tik op **Trilling** om in te stellen of uw telefoon moet trillen wanneer u een inkomend gesprek, bericht, e-mail, gebeurtenis en meer ontvangt.
	- Tik op **Stille modus** om de stille modus in of uit te schakelen.
	- Tik op **Beltoon telefoon** om een beltoon te selecteren.
	- Tik op **Toon voor meldingen** om een toon te selecteren voor berichten, emails, gebeurtenissen en meer.
	- Tik op **Dolby Digital Plus** om het Dolby sound effect in of uit te schakelen.

• Tik op **SYSTEEM** om de meldingstoon of de trilfunctie in of uit te schakelen wanneer u het scherm aanraakt of vergrendelt, een s creenshot neemt, een nummer invoert en meer.

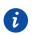

U kunt het volume vanop het startscherm of de meeste applicaties, zoals bellen, muziek en video aanpassen.

## **Weergave-instellingen**

- 1. Op het startscherm tikt u op <sup>o</sup> en vervolgens op het tabblad Alles.
- 2. Tik onder **APPARAAT** op **Weergave**.
- 3. Op het instellingenscherm kunt u het volgende doen:
	- Tik op **Helderheid** om de helderheid van het scherm in te stellen. Om de helderheid handmatig aan te passen, schakelt u het selectievakje **Automatische helderheid** uit.
	- Tik op **Kleurtemperatuur** om de kleurtemperatuur van het scherm aan te passen. Om de kleurtemperatuur handmatig aan te passen, schakelt u het selectievakje **Standaard** uit.
	- Tik op **Achtergrond** om de achtergronden van het vergrendelings- en startscherm in te stellen.
	- Tik op **Scherm automatisch draaien** om de functie voor automatisch draaien van het scherm in of uit te schakelen. Als deze functie ingeschakeld is, zal de richting van uw scherm automatisch veranderen naargelang de manier waarop u uw telefoon vasthoudt wanneer u bepaalde bewerkingen, zoals het bekijken van een webpagina, het bekijken van een afbeelding of het schrijven van een bericht, uitvoert.
	- Tik op **Slim achtergrondlicht** om de slimme achtergrondverlichtingsfunctie in of uit te schakelen. Als deze functie ingeschakeld is, past uw telefoon de helderheid van het scherm automatisch aan gebaseerd op de inhoud die wordt weergegeven op het scherm.
	- Tik op **Slaapstand** om een time-outperiode voor het scherm in te stellen. Indien inactief voor de opgegeven periode, zal uw telefoon automatisch zijn scherm vergrendelen om de batterij te sparen.
	- Tik op **Dagdromen** om de screensaver in of uit te schakelen. Als deze functie ingeschakeld is, zal de screensaver automatisch verschijnen terwijl uw telefoon wordt opgeladen.

• Tik op **Lettergrootte** om de lettergrootte op het scherm te wijzigen.

## **Energiebeheer inschakelen**

<span id="page-95-1"></span>

- 1. Op het startscherm tikt u op **Beheer**.
- 2. Tik op **Voedingsb eheer**.
- 3. Vanaf het scherm met instellingen kunt u drie verschillende energiebesparingsmodi selecteren:
	- **Normaal**: In de normale modus zijn geen energiebesparende functies ingeschakeld.
	- **Slim**: In de slimme modus bespaart uw telefoon energie terwijl u toch nog volledig gebruik kunt maken van alle functies van de telefoon.
	- **Duurzaamheid**: In de endurance-modus verbruikt uw telefoon zo weinig mogelijk energie. Uitsluitend basisfuncties, zoals bellen en sms'en, zijn ingeschakeld om de stand-bytijd van uw telefoon te maximaliseren.

## **Datum en tijd instellen**

<span id="page-95-0"></span>Standaard vertrouwt uw telefoon op de datum en tijd van het netwerk. U kunt de datum en tijd ook handmatig instellen.

- 1. Op het startscherm tikt u op  $\heartsuit$  en vervolgens op het tabblad **Alles**.
- 2. Tik onder **SYSTEEM** op **Datum en tijd**.
- 3. Vanaf het scherm met instellingen kunt u:
	- Het selectievakje **Autom. tijd en datum** uitschakelen om niet langer automatisch de datum en tijd van het netwerk te gebruiken.
	- Het selectievakje **Automatische tijdzone** uitschakelen om niet langer automatisch de tijdzone van het netwerk te gebruiken.
	- Tik op **Datum instellen** en omhoog en omlaag vegen om de datum van uw telefoon in te stellen.
	- Tik op **Tijd instellen** en omhoog en omlaag vegen om de tijd van uw telefoon in te stellen.
	- Tik op **Tijdzone selecteren** en de tijdzone uit de lijst selecteren. Omhoog of omlaag scrollen om meer tijdzones te zien.

- Het selectievakje **24-uurs klok gebruiken** in- of uitschakelen om te wisselen tussen de indeling 12 uur en 24 uur.
- Tik op **Datumnotatie selecteren** om te bepalen hoe u de datum wilt weergeven.

## **Systeemtaal instellen**

- 1. Tik op het startscherm op **e**n tik dan op het tabblad **Alles**.
- 2. Tik onder **PERSOONLIJK** op **Taal en invoer** .
- 3. Tik op **Taal**.
- 4. Kies een taal in de lijst.

### **Instellingen van locatieservices wijzigen**

U kunt de instellingen van de locatieservices van uw telefoon wijzigen om de services voor positiebepaling en navigatie op uw wensen af te stemmen.

- <span id="page-96-0"></span>1. Op het startscherm tikt u op  $\bigcirc$  en vervolgens op het tabblad **Alles**.
- 2. Tik onder **PERSOONLIJK** op **Locatietoegang**.
- 3. Vanaf het scherm met instellingen kunt u:
	- Tikken op **Toegang tot mijn locatie** om uw locatiegegevens door de telefoon te laten gebruiken.
	- Tikken op **GPS-satellieten** om de telefoon uw locatiegegevens te laten ophalen via GPS-satellieten.
	- Tikken op **Draadloze netwerken** om de telefoon uw locatiegegevens te laten ophalen via een Wi-Fi-netwerk of mobiele dataverbinding.

### **Pincode van uw simkaart instellen**

Het persoonlijke identificatienummer (PIN) wordt geleverd met uw SIM-kaart. Als u de PIN-beveiligingsfunctie voor uw SIM-kaart inschakelt, moet u de pincode invoeren elke keer dat u uw telefoon aanzet.

Voordat u de volgende handelingen uitvoert, moet u ervoor zorgen dat u de pincode van uw SIM-kaart heeft gekregen van uw serviceprovider.

1. Op het startscherm tikt u op **O** en vervolgens op het tabblad **Alles**.

- 2. Tik onder **PERSOONLIJK** op **Beveiliging**.
- 3. Tik op **SIM-vergrendeling instellen**.
- 4. Selecteer het selectievakje **SIM-kaart vergrendelen**.
- 5. Voer de pincode in.
- 6. Tik op **OK**.
- Als u een bepaald aantal opeenvolgende keren de onjuiste pincode invoert, wordt de pincode geblokkeerd en vraagt de telefoon u om de ontgrendelingssleutel voor de pincode (PUK) in te voeren. Als u een bepaald aantal opeenvolgende keren de onjuiste PUK-code invoert, zal de SIM-kaart permanent worden uitgeschakeld. Voor details over de maximale pogingen voor de pincode en PUK-code, gelieve contact op te nemen met uw serviceprovider.

## **De fabrieksinstellingen herstellen**

Het herstellen van de fabrieksinstellingen van uw telefoon wist alle persoonlijke gegevens van de telefoon, met inbegrip van uw e-mailaccounts, systeem- en applicatie-instellingen en geïnstalleerde applicaties.

- Maak een back-up van belangrijke gegevens op uw telefoon vóór u de fabrieksinstellingen herstelt.
- <span id="page-97-0"></span>1. Op het startscherm tikt u op  $\heartsuit$  en vervolgens op het tabblad **Alles**.
- 2. Tik onder **PERSOONLIJK** op **Back-up maken en opnieuw instellen**.
- 3. Tik op **Terug naar fabrieksinstellingen** > **Telefoon opnieuw instellen** > **Telefoon opnieuw instellen**.

De telefoon wordt teruggezet naar de fabrieksinstellingen en opnieuw opgestart.

## **Online update**

Zo nu en dan komen er online nieuwe updates voor uw telefoon beschikbaar. U ontvangt een melding wanneer er updates beschikbaar zijn. Vóór het bijwerken moet u ervoor zorgen dat uw telefoon voldoende opslagruimte heeft voor het updatepakket.

Om uw telefoon handmatig bij te werken, gaat u naar het startscherm en tikt u op  $\langle \bullet \rangle$  > **Over de telefoon** > **Systeem Update** > **Online-update** om te zoeken naar updates en vervolgens volgt u de instructies op het scherm om uw telefoon online te updaten.

Tijdens een systeemupdate worden mogelijk al uw persoonlijke gegevens gewist. Het is aangewezen een back-up van belangrijke gegevens te maken voordat u de telefoon bijwerkt.

## **Toegankelijkheid**

. . . . . . . . . . . . U kunt de vooraf ingestelde of geïnstalleerde toegankelijkheidsfuncties in- en uitschakelen.

- 1. Op het startscherm tikt u op **O** en vervolgens op het tabblad **Alles**.
- 2. Tik onder **SYSTEEM** op **Toegankelijkheid**.
- 3. Selecteer de functies die u wilt in- of uitschakelen.

# **Veelgestelde vragen**

#### **Op welke manieren kan ik het batterijvermogen sparen?**

- Als u geen toegang tot internet nodig heeft, opent u het meldingenpaneel en tikt u op  $\boxed{\mathbf{t}}$  om uw mobiele dataverbinding uit te schakelen.
- Wanneer u geen nood heeft aan draadloze datadiensten, zoals GPS, Bluetooth, of WiFi, opent u het meldingenpaneel, en tikt u op  $\|\cdot\|$ ,  $\|\cdot\|$ , of op  $\|\cdot\|$  om die diensten uit te schakelen.
- Tik op > **Alles** > **Weergave** om de helderheid van het scherm en de time-

outperiode van het scherm te verminderen. Druk op  $\mathbb O$  om het scherm uit te schakelen wanneer u de telefoon niet gebruikt.

- Sluit apps die u niet gebruikt.
- Verlaag het volume.

#### <span id="page-99-0"></span>**Hoe kan ik extra telefoongeheugen vrijmaken?**

- Verplaats bestanden en e-mailbijlagen naar de microSD-kaart.
- Open de browser en verwijder lokaal in de cache opgeslagen inhoud.
- De cache van applicaties wissen.
- Verwijder applicaties die u niet langer gebruikt.

#### **Hoe gebruik ik een microSD-kaart om contactpersonen van een andere telefoon te importeren?**

Uw telefoon ondersteunt bestanden van contactpersonen uitsluitend in .vcf-formaat.

- 1. Sla de contacten die u wilt importeren op als een .vcf-bestand en sla het bestand op een microSD-kaart op.
- 2. Plaats de microSD-kaart in uw telefoon en tik op **Bestands-beheer** en dan op **SD-kaart** om het .vcf-bestand te vinden.
- 3. Tik op het .vcf-bestand. De telefoon geeft dan een bericht weer met de vraag of u de contactpersonen wilt importeren.
- 4. Tik op **OK** om de contactpersonen te importeren.

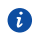

Compatibiliteitsproblemen kunnen optreden met .vcf-bestanden gecreëerd door andere telefoons en bepaalde contactgegevens kunnen verloren gaan wanneer contactpersonen worden geïmporteerd.

#### **Hoe kan ik een nummer als mijn beltoon instellen?**

Houd in **Muziek** het nummer aangetikt dat u als beltoon wilt instellen. Kies **Instellen als beltoon** in het weergegeven optiemenu.

#### **Hoe kan ik de functie Scherm automatisch draaien uitschakelen?**

Op het startscherm tikt u op  $\bigcirc$  en dan op **Alles** > Weergave en schakelt u Scherm **automatisch draaien** uit.

#### **Hoe kan ik een schermontgrendelingspatroon instellen?**

Op het startscherm tikt u op **@** en dan op **Beveiliging > Schermvergrendeling > Patroon** en volgt u de instructies op het scherm om een schermontgrendelingspatroon in te stellen.

#### **Hoe kan ik schakelen tussen methoden voor tekstinvoer?**

Wanneer u tekst schrijft, opent u het meldingenpaneel en tikt u op **Invoermethode selecteren** om een invoermethode te selecteren.

#### **Hoe stop ik het afspelen van een nummer op de achtergrond?**

Open het meldingenpaneel, tik op het nummer dat wordt afgespeeld om het afspeelscherm voor muziek weer te geven en stop het afspelen.

#### **Hoe ga ik terug naar het belscherm?**

Om tijdens een gesprek terug te keren vanuit een ander scherm, opent u het meldingenpaneel en tikt u op het lopende gesprek.

#### **Hoe kan ik een pictogram van een app verplaatsen op het startscherm?**

Houd het applicatie-pictogram dat u wilt verplaatsen aangetikt en sleep het naar een nieuwe locatie.

#### **Hoe verberg ik het schermtoetsenbord?**

Tik op  $\sim$  om het toetsenbord te verbergen.

#### **Hoe stuur ik een bericht door?**

Houd het bericht dat u wilt doorsturen, aangetikt en kies **Doorsturen** in het weergegeven optiemenu.

#### **Hoe kan ik mijn telefoon opnieuw opstarten?**

Houd  $\bigcup$  aangetikt en tik op **Opnieuw opstarten** > **OK** om uw telefoon opnieuw op te starten.

# **Juridische kennisgeving**

#### **Copyright © Huawei Technologies Co., Ltd. 2013. Alle rechten voorbehouden.**

<span id="page-101-0"></span>Het is niet toegestaan onderdelen van deze handleiding in enige vorm of op enige manier te reproduceren of verzenden zonder voorafgaande schriftelijke toestemming van Huawei Technologies Co., Ltd. en haar partners ("Huawei").

Het product dat in deze handleiding wordt beschreven, kan software van Huawei en mogelijke licentiegevers bevatten waarop het auteursrecht van toepassing is. Klanten mogen deze software op geen enkele wijze reproduceren, distribueren, wijzigen, decompileren, ontmantelen, decoderen, uitpakken, aan reverse engineering onderwerpen, leasen, toewijzen of in sublicentie geven, behalve indien dergelijke restricties toegelaten zijn door de toepasselijke wetgeving of indien dergelijke handelingen goedgekeurd werden door de respectieve eigenaars van auteursrechten.

#### <span id="page-101-1"></span>**Handelsmerken en vergunningen**

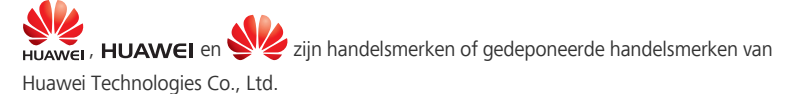

Geproduceerd onder licentie van Dolby Laboratories. Dolby en het dubbele-D-symbool zijn handelsmerken van Dolby Laboratories..

Android™ is een handelsmerk van Google Inc.

Het woordmerk *Bluetooth***®** en de bijbehorende logo's zijn gedeponeerde handelsmerken van *Bluetooth SIG, Inc.* en elk gebruik van dergelijke merken door Huawei Technologies Co., Ltd. vindt plaats onder licentie.

Overige handelsmerken, product-, dienst- en bedrijfsnamen die worden genoemd, kunnen het eigendom zijn van hun respectieve eigenaren.

#### **Kennisgeving**

<span id="page-101-2"></span>Sommige functies van het product en de bijbehorende accessoires zoals in dit document beschreven, zijn afhankelijk van de geïnstalleerde software, mogelijkheden en instellingen van het lokale netwerk en kunnen daarom mogelijk niet geactiveerd worden of kunnen beperkt worden door plaatselijke telefoonmaatschappijen of aanbieders van netwerkdiensten.

Daardoor komen de beschrijvingen in dit document wellicht niet exact overeen met het product dat of de accessoires die u hebt aangeschaft.

Huawei behoudt zich het recht voor om de informatie of specificaties in deze handleiding zonder voorafgaande kennisgeving en zonder enige aansprakelijkheid te wijzigen.

#### **Verklaring met betrekking tot software van derden**

Huawei is niet de eigenaar van het intellectuele eigendom van de software en toepassingen van derden die met dit product worden meegeleverd. Daarom biedt Huawei geen enkele garantie voor software en toepassingen van derden. Huawei biedt geen ondersteuning aan klanten die van deze software en applicaties van derden gebruik maken en is niet verantwoordelijk of aansprakelijk voor de functies van de software en toepassingen van derden.

Toepassingen en diensten van derden kunnen op elk gewenst moment worden onderbroken of beëindigd en Huawei geeft geen garantie af met betrekking tot de beschikbaarheid van enige inhoud of dienst. Inhoud en diensten worden door derden aangeboden via netwerk- of overdrachtsprogramma's die niet onder de controle van Huawei vallen. Voor zover toestaan door het toepasselijk recht, wordt nadrukkelijk gesteld dat Huawei geen vergoeding biedt of aansprakelijk kan worden gesteld voor diensten die door derden worden verleend, noch voor de onderbreking of beëindiging van de inhoud of diensten van derden.

Huawei kan niet aansprakelijk worden gesteld voor de wettelijkheid, kwaliteit of enige andere aspecten van software die op dit product is geïnstalleerd, of voor werk van derden dat wordt geïnstalleerd of gedownload in welke vorm dan ook, met inbegrip van maar niet beperkt tot teksten, afbeeldingen, video's of software etc. Klanten dragen het risico voor alle effecten, waaronder incompatibiliteit tussen de software en dit product, die het gevolg zijn van het installeren van software of het uploaden of downloaden van het werk van derden.

Dit product is gebaseerd op het open-sourceplatform Android™. Huawei heeft de nodige wijzigingen aan het platform aangebracht. Daarom ondersteunt dit product mogelijk niet alle functies die worden ondersteund door het standaard Android-platform of is het mogelijk niet compatibel met software van derden. Huawei biedt geen enkele garantie en verklaring af in verband met een dergelijke compatibiliteit en sluit elke vorm van aansprakelijkheid in verband daarmee uitdrukkelijk uit.

#### **UITSLUITING VAN GARANTIE**

ALLE INHOUD VAN DEZE HANDLEIDING WORDT ALS ZODANIG AANGEBODEN. BEHALVE INDIEN VEREIST DOOR TOEPASSELIJK RECHT, WORDEN ER GEEN GARANTIES AFGEGEVEN VAN WELKE AARD DAN OOK, HETZIJ EXPLICIET OF IMPLICIET, MET INBEGRIP VAN MAAR NIET BEPERKT TOT GARANTIES VAN HANDELBAARHEID EN GESCHIKTHEID VOOR EEN BEPAALD DOEL, MET BETREKKING TOT DE NAUWKEURIGHEID, BETROUWBAARHEID OF INHOUD VAN DEZE HANDLEIDING.

VOOR ZOVER MAXIMAAL IS TOEGESTAAN OP GROND VAN HET TOEPASSELIJK RECHT KAN HUAWEI IN GEEN GEVAL AANSPRAKELIJK GESTELD WORDEN VOOR EVENTUELE SPECIALE, INCIDENTELE, INDIRECTE GEVOLGSCHADE, VERLOREN WINSTEN, BEDRIJFSACTIVITEITEN, INKOMSTEN, GEGEVENS, GOODWILL OF VERWACHTE BESPARINGEN.

DE MAXIMALE AANSPRAKELIJKHEID (DEZE BEPERKING IS NIET VAN TOEPASSING OP DE AANSPRAKELIJKHEID VOOR PERSOONLIJK LETSEL TOT DE MATE WAARIN DE WET EEN DERGELIJKE BEPERKING VERBIEDT) VAN HUAWEI DIE VOORTVLOEIT UIT HET GEBRUIK VAN HET PRODUCT, ZOALS BESCHREVEN IN DEZE HANDLEIDNG ZAL WORDEN BEPERKT TOT DE HOOGTE VAN HET DOOR DE KLANTEN BETAALDE BEDRAG VOOR DE AANSCHAF VAN DIT PRODUCT.

#### **Import- en exportregelgeving**

<span id="page-103-0"></span>Klanten moeten alle toepasselijke export- en importwetten en -regelgeving naleven en zijn verantwoordelijk voor het verkrijgen van alle noodzakelijke overheidsvergunningen en licenties om het product dat vermeld wordt in deze handleiding, inclusief de software en de technische gegevens, te exporteren, te herexporteren of te importeren.

#### **Privacybeleid**

Raadpleeg ons privacybeleid op onze websites voor meer informatie over hoe wij uw persoonlijke gegevens beschermen.

# **Index**

#### A

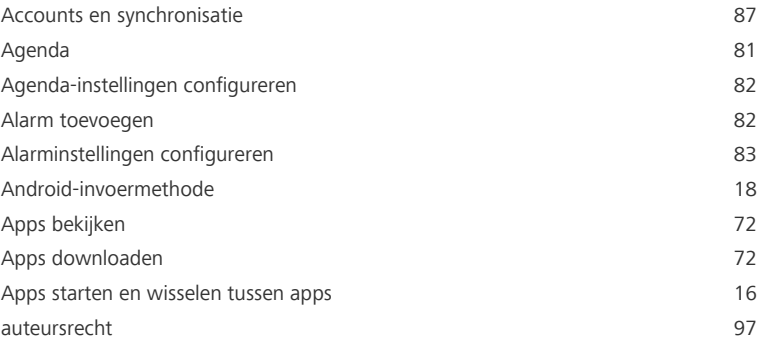

#### B

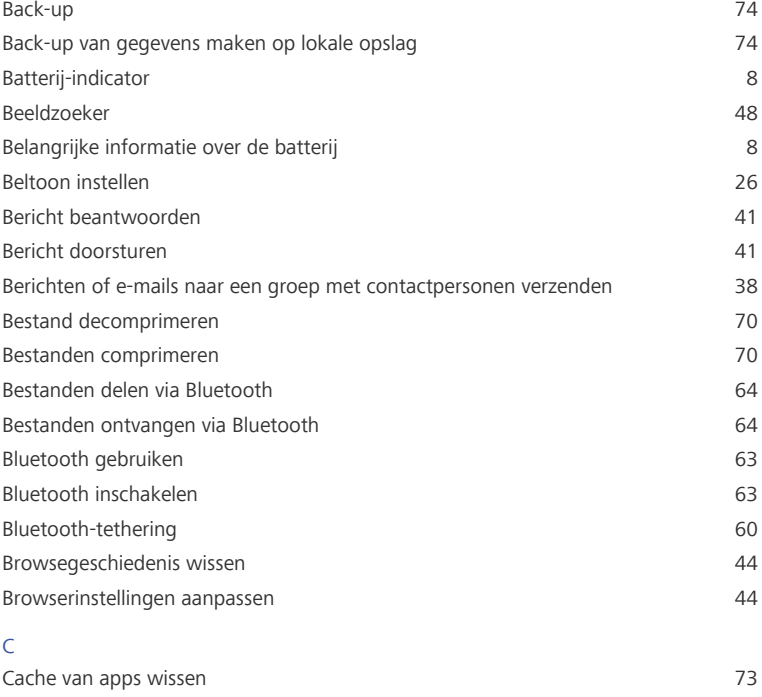

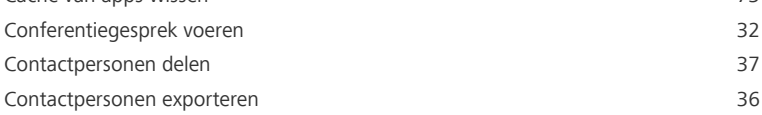

Index

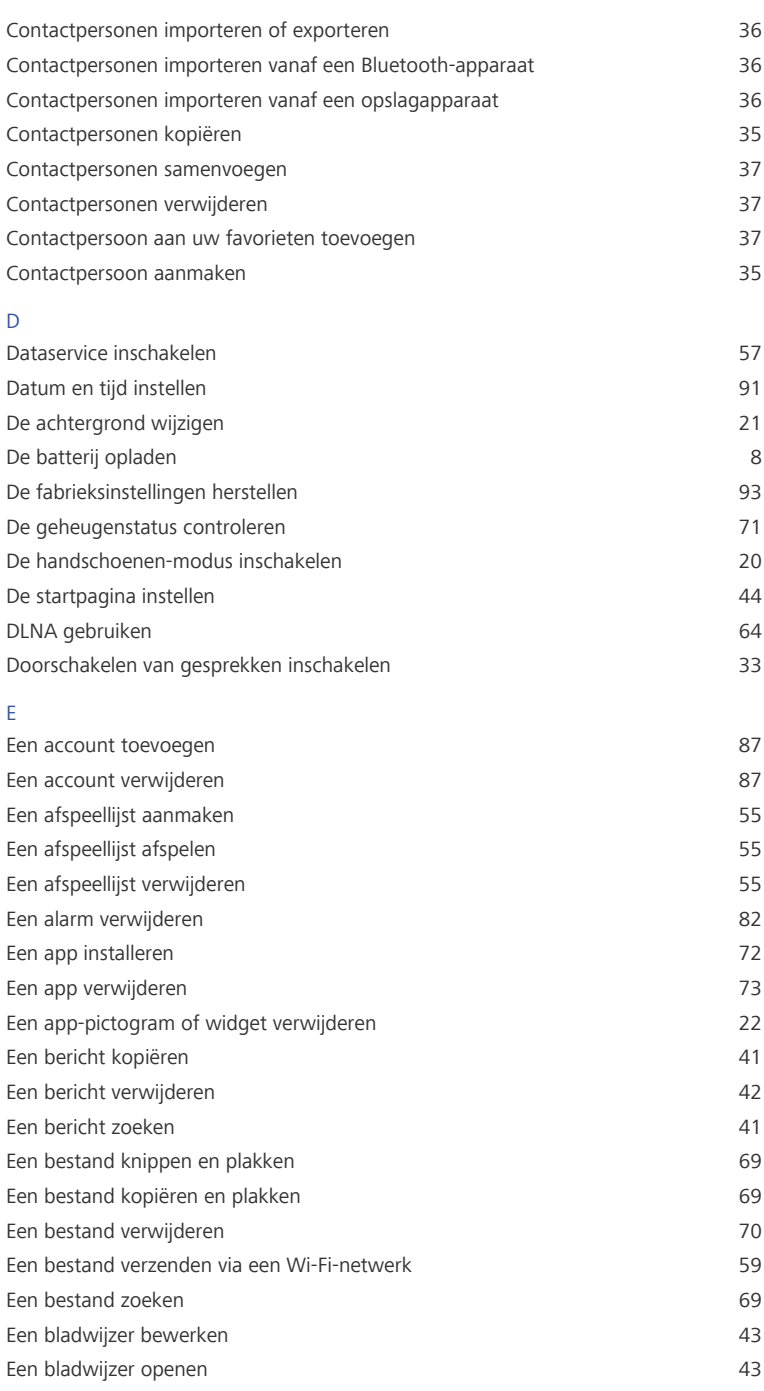

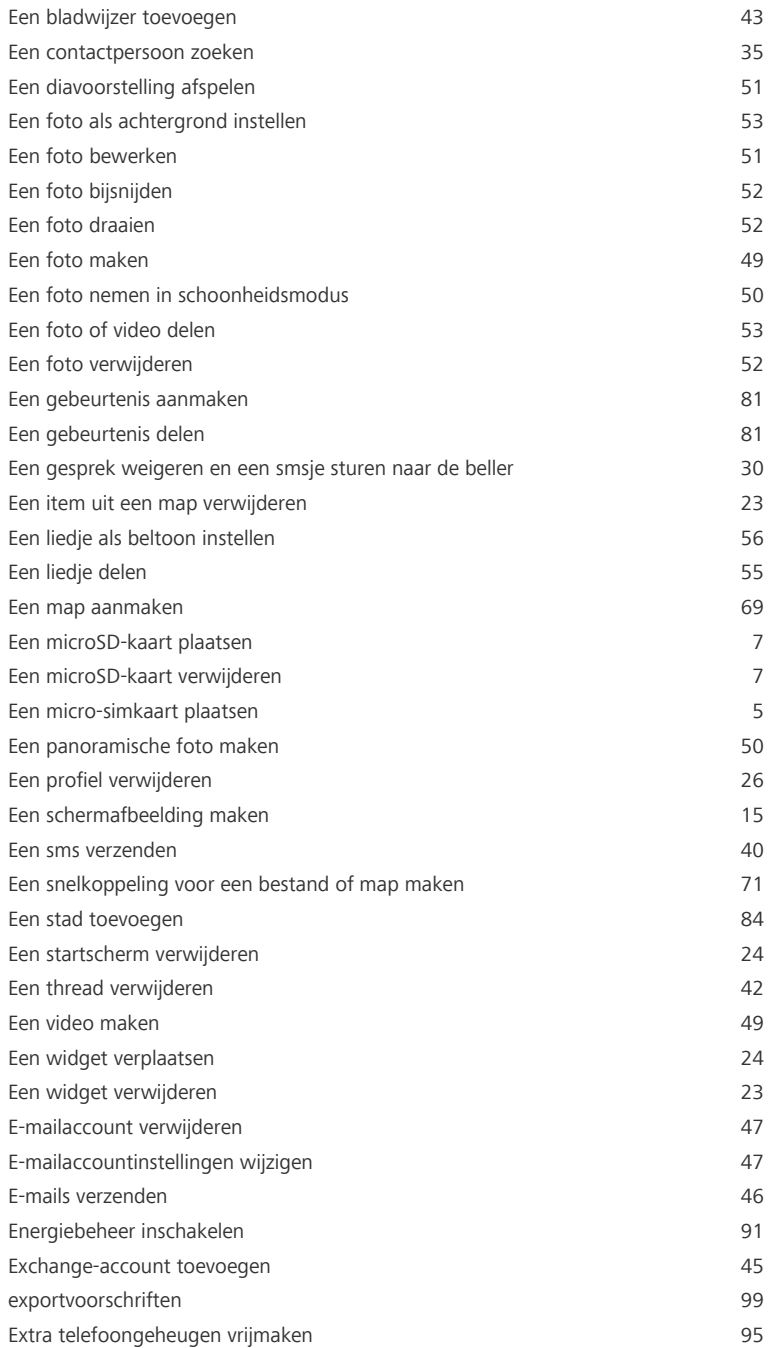

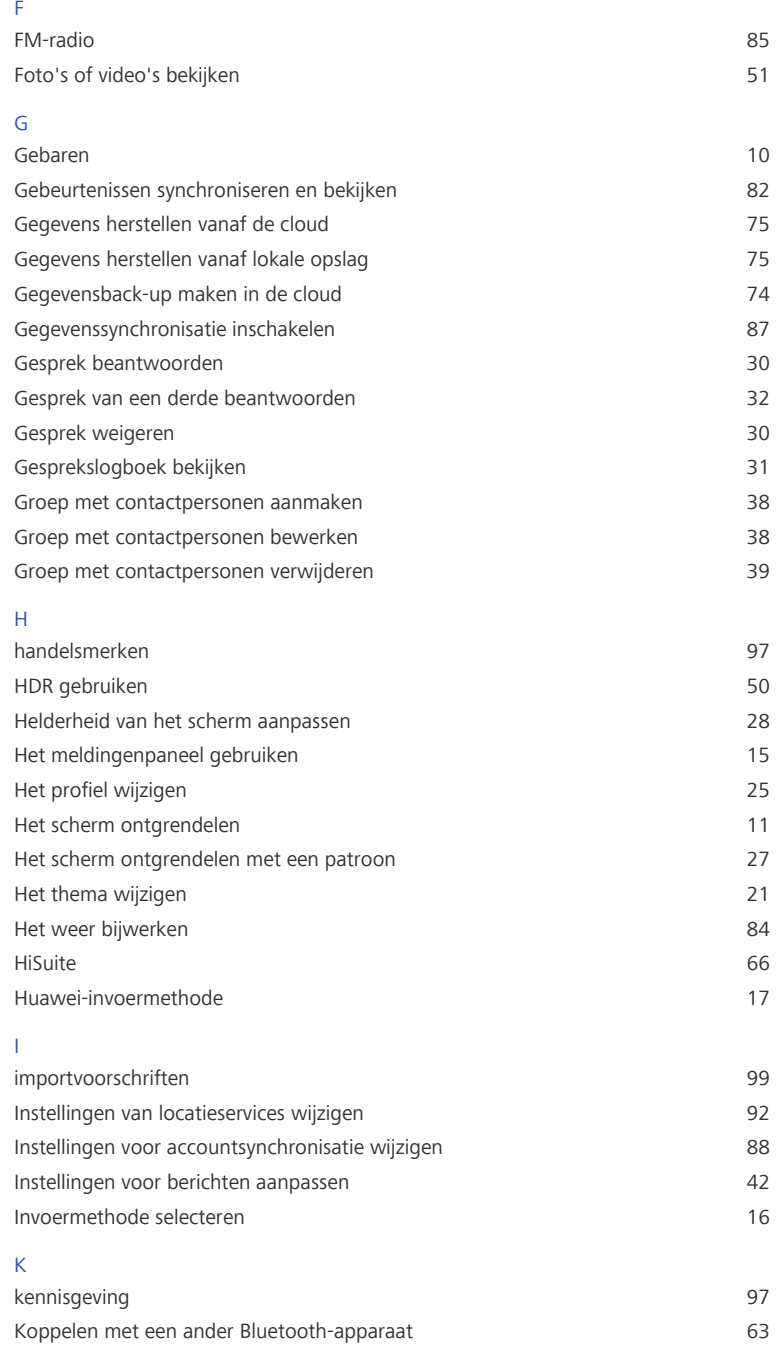
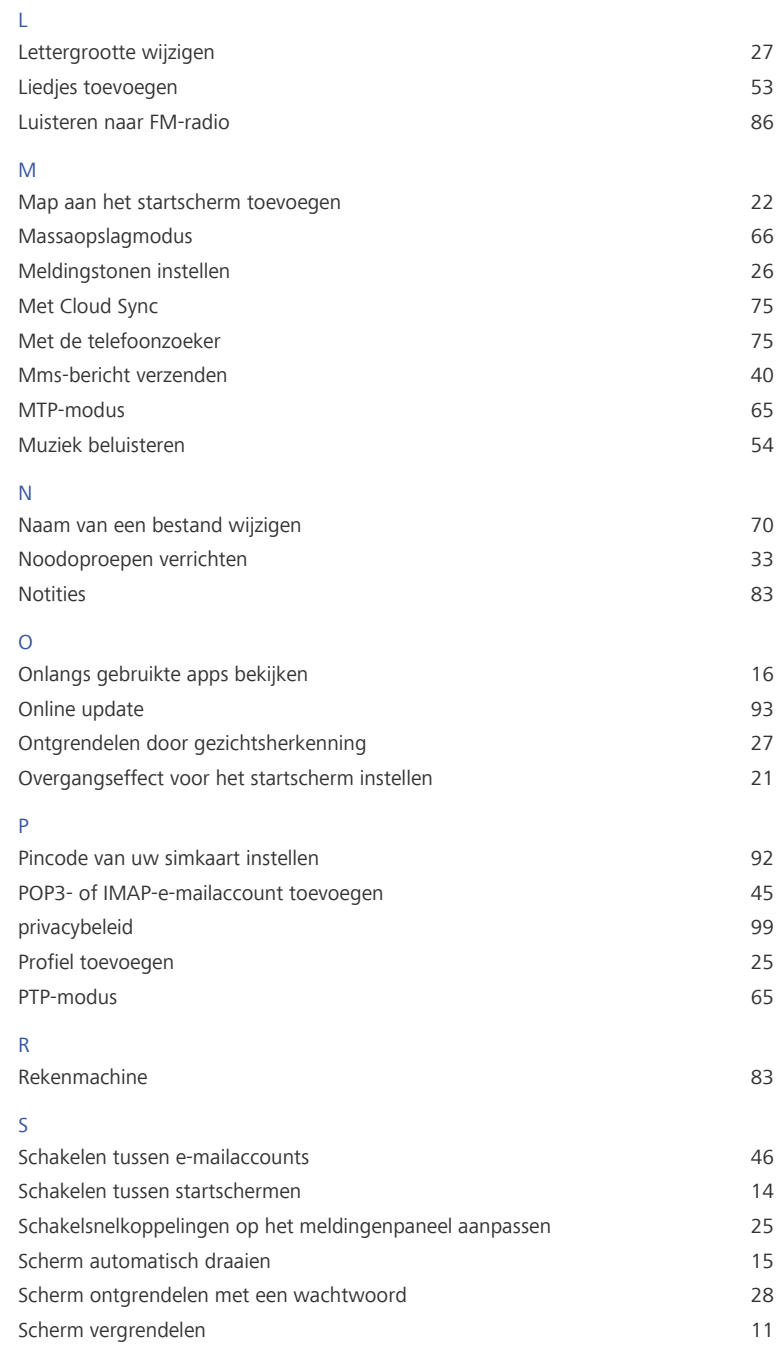

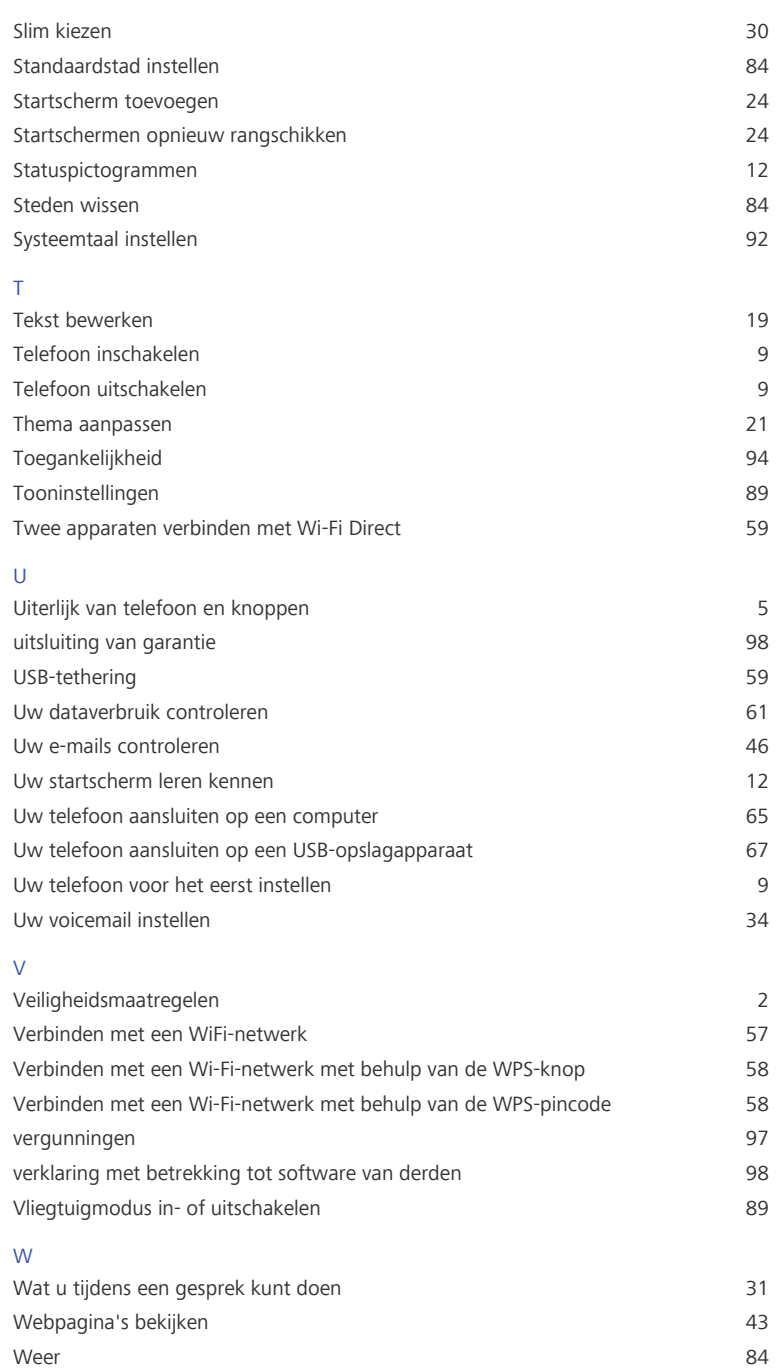

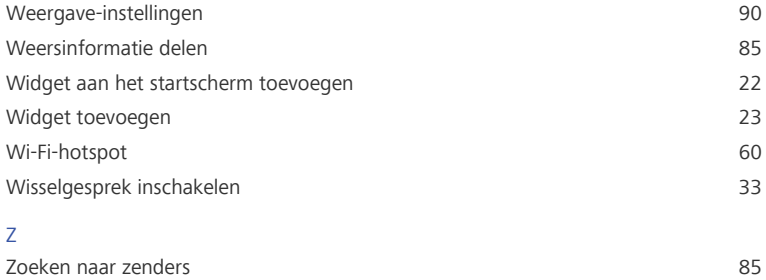

Deze handleiding is uitsluitend bedoeld ter referentie. Het daadwerkelijke product, met inbegrip van maar niet beperkt tot de kleur, de afmetingen en de schermindeling, kan hiervan afwijken. Geen van de verklaringen, informatie en aanbevelingen in deze handleiding houden enige vorm van garantie in, hetzij expliciet of impliciet.

Surf naar www.huaweidevice.com/worldwide/support/hotline voor een recent bijgewerkt hotline- en e-mailadres in uw land of regio.

Model:HUAWEI P6-U06 V100R001C00\_01